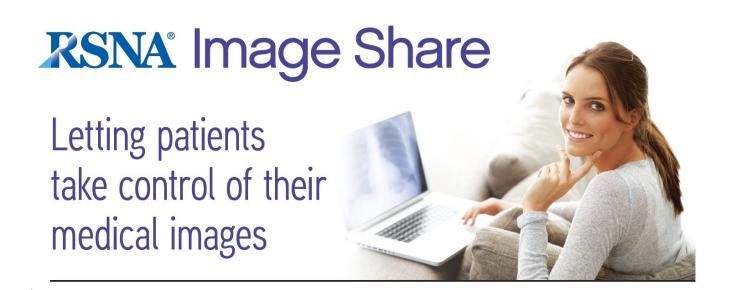

# Edge Server Installation, Upgrade and Administration Manual

Release 4.0.1 2017-05-19

### **Contents**

# 1. Introduction 1.1 New Features in Edge Server 4.0 2. Installation 2.1 Edge Server Delivery as Virtual Machine (VM) 2.1.1 Contents of the VM 2.1.2 User and Postgres Accounts 2.2 Network and Hardware Requirements 2.2.1 Edge Server Requires a Static IP Address 2.2.2 Hardware Requirements 2.3 Outline of the Installation Procedure - New Installation 2.4 Install Edge Server 4.0 Virtual Machine 2.5 Modify Unix Account Logins 2.6 Modify Hostname and Establish Network Configuration 2.7 Configure User Management 2.8 Activate Monitoring and Email Notifications 2.8.1 Test Run the Monitor Script 2.8.2 Set Up a Cron Job for the Monitor Script 2.9 Registering the Edge Server Certificate with the Clearinghouse 2.9.1 Generating Edge Server Digital Certificate 2.9.2 Exporting and Registering the Certificate 2.10 Setting Up Mirth 2.10.1 Accessing Mirth via the Web Interface 2.10.2 Configuration and Management 2.10.3 HL7 Specification 2.11 Configuring for Site-to-site Sending and Retrieval 2.11.1 Clinical Study Transfer 2.11.2 Research Study Transmission 2.11.3 Research Study Retrieval 2.11.4 Using the CTP EmailService Pipeline Stage 3. Upgrading Previous Releases of Edge Server to Release 4.0 3.1 Outline of the Upgrade Procedure 3.2 Copy Digital Certificate from Existing System 3.3 Transfer Mirth Configuration 3.4 Transfer Clinical Data to New Virtual Machine 3.5 Migrate 3.x User Accounts 3.5.1 For User Accounts From a 3.2 System

3.5.2 For User Accounts Prior to Version 3.2

### 4. Default Accounts

4.1 User and Postgres Accounts

### 5. Edge Server Administration Using the Web User Interface

### 5.2 Administrative login

### 5.3 Configuration

5.3.1 Clearinghouse Configuration Variables

5.3.2 DICOM Device Configuration

5.3.3 DICOM Connectivity Configuration

5.3.4 Testing Clearinghouse connectivity

5.3.5 Email configuration

5.3.6 Advanced Email Configuration

5.3.7 Email Templates

5.3.8 Utilization Reporting

### 5.4 Administrative Overview

### 6. Maintenance

6.1 Backups

6.1.1 System

6.1.2 Mirth

6.1.2 RSNA Database

6.2 Vacuuming

6.3 Help Desk

### 7. Administration of User Accounts

7.1 User Authentication Management in OpenAM

7.2 User Privilege Management in OpenAM

### Appendix A: Integrity of Downloaded Files

A.1: Linux Integrity Checking

A.2: Windows Integrity Checking

A.6 Installing pgAdmin (optional)

### Appendix B: Extended DICOM Configuration

### Appendix C: Edge Server Error Codes

### Appendix D: Clearinghouse Error Codes

D.1. Registry Error Codes

D.2. Repository Error Codes

### Appendix E: Unix Hints

E.1. Unix Shell

E.2. Root or Administrative Account

E.3. Remote Access to the Server Console via VNC

E.4. Keytool Command Line Hints

### Appendix F: Active Directory Authentication

- F.1. Before you start
- F.2. Configuration
- F.3. Adding a Trust Store to OpenAM

### Appendix G: Security Considerations and Password Management

- <u>G.1 Account Management</u>
- G.2 File Security
- **G.3 Postgres Security**
- **G.4 Changing Passwords**

Appendix H: Changing Hostname/FQDN for a Configured Edge Server

# 1. Introduction

This document provides instructions intended for a system administrator to install, upgrade and manage an Edge Server release 4.0 device so that your site can participate in the RSNA Image Share Network (ISN). In order to manage the installation and operation of the device, you will need to understand the function of the Edge Server, which is described in the <u>Image Share Network Executive Overview 4.0</u>.

There are several tasks required to integrate the Edge Server device with existing systems at your institution. The Edge Server administrator or other staff members will need to understand and complete tasks related to:

- DICOM configuration of existing PACS (added to RSNA ISN)
- HL7 V2 message feed from RIS for exam orders and reports (content)
- Allowing access to lifeImage

If you are installing the Edge Server for the first time, proceed to <u>Section 2. Installation</u>. If you are upgrading an existing installation, proceed to <u>Section 3. Upgrading Previous Releases of Edge Server to Release 4.0.</u>

# 1.1 New Features in Edge Server 4.0

The 4.0 release of the RSNA Image Share Edge Server is primarily intended as an upgrade to the latest stable versions of the components used in the Edge Server. Upgrading these components enhances the security, performance and maintainability of the Edge Server.

The versions of these components used in the previous release of the Edge Server (3.2) and the 4.0 release are shown below:

| Release 3.2       |                      | Release 4.0       |                                                     |
|-------------------|----------------------|-------------------|-----------------------------------------------------|
| Component         | Version              | Component         | Version                                             |
| Operating System  | Ubuntu 10            | Operating System  | CentOS 7.2 or greater                               |
| Java              | 1.6                  | Java              | 1.8                                                 |
| Postgresql-server | 8.4.22               | Postgresql-server | 9.2.18                                              |
| Mirth             | 1.8.2                | Mirth             | 3.4.0                                               |
| Torquebox         | 3.x.incremental.1870 | Torquebox         | 3.1.2                                               |
| OpenAM            | 11                   | OpenAM            | 11.0                                                |
| MIRC CTP          |                      | MIRC CTP          | R39<br>103688eda6cd095aabe860<br>da42c1c448230e31e3 |
| OHT XDS Libraries | 1.2.0                | OHT XDS Libraries | 1.2.0                                               |

# 2. Installation

# 2.1 Edge Server Delivery as Virtual Machine (VM)

The Edge Server is delivered as an image of a Virtual Machine (VM) that will operate using VMware. The site will download the VM image, install it in the existing site infrastructure, configure local PACS/RIS information and manage accounts on the Edge Server application.

### 2.1.1 Contents of the VM

### **Operating System**

CentOS 7

PGAdmin3 VNC Server

### 2.1.2 User and Postgres Accounts

The Edge Server operates on a Linux operating system. In addition to the root account, we use a normal user account for day-to-day operations. The VM is configured to use the account with username rsna.

The default accounts/password are listed below.

root JGK7@@ba\$\$Zbro rsna FT39bp#!@@Zcat

The PostgreSQL database uses three separate PostgreSQL roles that are not Linux accounts. The VM delivered by the RSNA has default passwords for these roles:

postgres N3K647A mirth 1947JAT\$ edge d17bK4#M

These roles are used as follows:

• postgres: Superuser, owner of the database

mirth: Role used by the Mirth server that provides HL7 interfaces

• edge: Role used by the Edge Server components

There are also two default user accounts for managing and using the Edge Server via the web interface. During installation, you can set your own password for the amAdmin login:

amAdmin cpassword set when the edge-config.sh script is run>
admin password

Section 4.1 provides information on logging into components of the VM.

More details on the various types of accounts used by the Edge Server around found in Appendix G of this document. We recommend you read Appendix G for additional security information and instructions on changing passwords. We recommend that you change the passwords for all accounts that are listed here and in Appendix G.

**Section 5.1** describes account management on the Edge Server interface in detail.

# 2.2 Network and Hardware Requirements

### 2.2.1 Edge Server Requires a Static IP Address

The Edge Server will need to communicate with several devices within the medical center (e.g. RIS and PACS). To enable this communication, the Edge Server will need a static IP address. As part of software configuration, the Edge Server will also need a fully qualified host name (e.g., edge.imaging-service.com). Before you begin installation, you will need to determine proper values for the following:

Fixed IP Address: DNS Name: Router/Gateway: Net mask: DNS Server:

The Edge Server will need to communicate with the Imaging Clearinghouse. Some institutions block outbound connections for secure reasons. You will need to allow outbound TCP connections to these ports:

```
clearinghouse.lifeimage.com: 8888 clearinghouse.lifeimage.com: 8890
```

# 2.2.2 Hardware Requirements

The Edge Server software has been developed to run on standard desktop class PC hardware, but specific site requirements will vary based on volume of activity. The VM should deployed on a system with a base-line configuration containing:

- a) Two or more cores, 2 GHz or faster CPU
- b) 4 GB of RAM or more
- c) 100 Mbps networking interface

# 2.3 Outline of the Installation Procedure - New Installation

This section provides an ordered list of installation steps for a new installation of the 4.0 Edge Server. If you are upgrading from a 3.x release, please refer to Section 3 of this document.

The 4.0 Edge Server software is distributed as a virtual machine. Instructions in this guide will refer to that VM.

- 1. Install the 4.0 Edge Server virtual machine (Section 2.4).
- 2. Login to the unix accounts on the virtual machine and change the passwords (Section 2.5).
- 3. Modify the hostname and establish network configuration for the virtual machine (Section 2.6).
- 4. Update the configuration for user management (Section 2.7).
- 5. Activate monitoring and email notification (Section 2.8).
- 6. Generate a digital certificate for and register with the lifeIMAGE Clearinghouse (Section 2.9).
- 7. Turn on the HL7 feed to the Edge Server (Section 2.10).

# 2.4 Install Edge Server 4.0 Virtual Machine

Download the Edge Server Release 4.0 Virtual Machine (in Open Virtualization Appliance [OVA]) from the following URL:

http://www.rsnaimageshare.org/downloads/4.0/rsnaedge-4.0.ova.zip

Unzip the VM.zip file. You will be directed to a single folder that contains one file:

a) rsnaedge-4.0.1.ova

The SHA-256 hash of the OVA file is:

8e5cc73602cd67e704a2c4aacf057945fc2a6da0b2fb63e7fa11152f014daa88

To verify that the download was correct, you will have to:

- a) download the above mentioned files into a directory
- b) get into the resulting directory
- c) test the integrity of the file by computing the SHA-256 hash of the file you just downloaded; compare the value you computed to the value listed above with the file URL. See Appendix A for instructions on computing the SHA-256 hash.

After you have verified the integrity of the file, use your VM environment's OVF import tool to convert the OVF package into a VM on your current virtual host system. The following VM environment has been tested:

VMWare ESXi Server Version >= 5.x

Other OVF compliant hypervisors (such as VMware Workstation, Xen, VirtualBox and Microsoft Hyper-V) may also work, but have not been formally validated.

Boot the VM in your environment. You have the equivalent of the RSNA physical server.

# 2.5 Modify Unix Account Logins

The 4.0 VM is shipped with three Unix accounts. These are listed below with explanations and default passwords. You should change the password for the root and rsna accounts. The edge account is used to run applications, but is not a login account. Do not change the password for the edge account.

| Account | Default Password | Description                                                                                                    |
|---------|------------------|----------------------------------------------------------------------------------------------------|
| root    | JGK7@@ba\$\$Zbro | Standard unix root account.                                                                                                    |
| rsna    | FT39bp#!@@Zcat   | A login account that we use to manage files and related tasks. This account does have sudo privileges.                             |
| edge    |                  | The applications on the Edge Server run under this account.  Do not set or alter the password. Users do not login to this account. |

# 2.6 Modify Hostname and Establish Network Configuration

The Edge Server VM is distributed with the network configured for DHCP. This section describes the process for changing the network configuration to use a fixed IP address.

You need to change the hostname of the VM to match your local site configuration. The Edge Server does not require a specific hostname, but it DOES REQUIRE A FULLY QUALIFIED DOMAIN NAME. Using administrator privileges, edit the file /etc/hostname. Change the entry in that file to match the hostname of your VM or server.

The Edge Server needs to be able to resolve the fully qualified hostname (found in /etc/hostname) to an IP address. If your DNS does not resolve this for you, you can change the host entry in /etc/hosts to map the IP address of the server to the fully qualified host name.

The detailed steps below describe how to configure your server for a fixed IP address. After you have completed all of the steps, reboot your server.

1. run 'nmcli d' command to find the connected ethernet device

```
[root@localhost ~]# nmcli d
DEVICE TYPE STATE CONNECTION
virbr0 bridge connected virbr0
ens160 ethernet connected ens160
virbr0-nic ethernet disconnected --
lo loopback unmanaged --
[root@localhost ~]# [
```

2. Run 'nmtui' or 'sudo nmtui' if not root

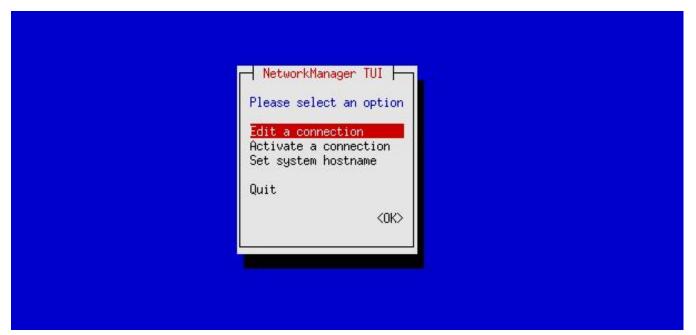

3. select 'Edit a connection'

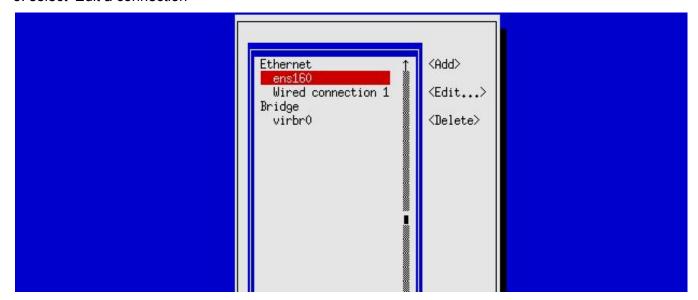

4. select the connected ethernet device.

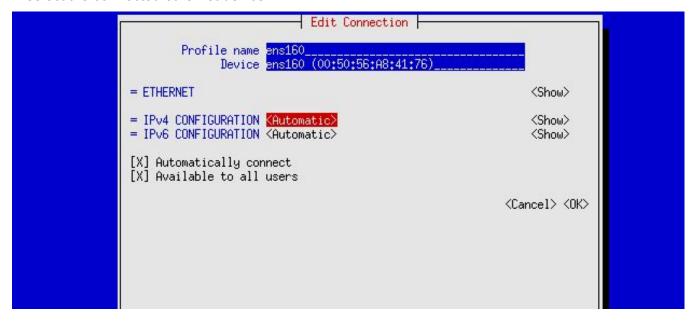

5. select configure network settings as needed.

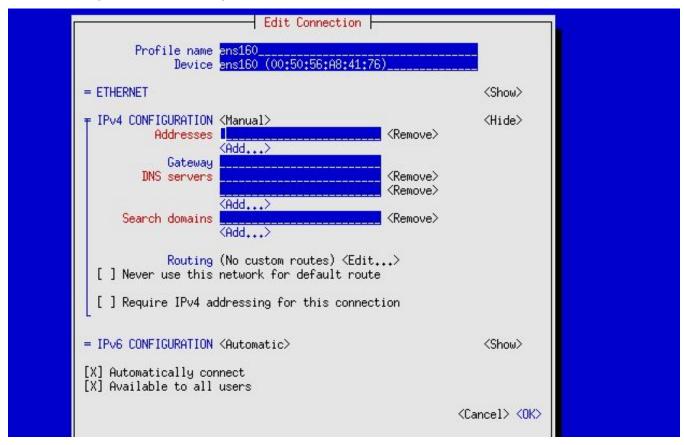

6. select 'OK'

When complete, reboot the server.

# 2.7 Configure User Management

Edge Server user management uses OpenAM for Single Sign-On (SSO) functions. By default users are authenticated with a local user database. Role permissions are handled by group membership of the OpenAM user profile.

Optionally OpenAM can be configured to authenticate with an Active Directory server. In this case, role permissions are still handled by appropriate group memberships managed by OpenAM.

### Note:

- It is not necessary to manually configure OpenAM via its web interface at this point.
- Before starting the configuration below, we recommend you take a snapshot of your installed VM. If you
  make an error during the OpenAM configuration, it is easier to restore from a snapshot than to reset the
  files that were updated by the edge-config.sh script below.
- OpenAM configuration is tightly coupled to the fully qualified domain name of your server (e.g.,
  edge.eastern-imaging.org). Please make sure you have selected and configured the full hostname for
  your system before executing the in this section. <u>Appendix H</u> of this document provides instructions on
  modifying the user management (OpenAM) configuration should you decide to change your host name
  after initial installation.

To start configuring OpenAM, run the script \$RSNA ROOT/scripts/edge-config.sh:

sudo -u root \$RSNA\_ROOT/scripts/edge-config.sh

Enter server's fully qualified domain name:

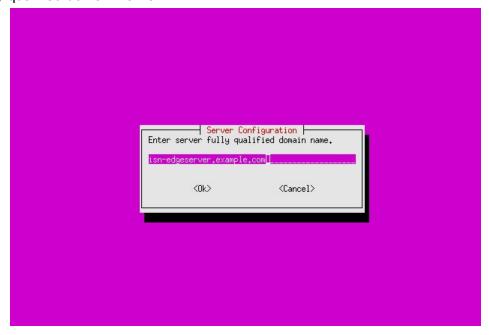

Figure 2-7.1: Server Configuration DNS

Enter cookie domain used by OpenAM. Note the single . character if you enter only the domain name.

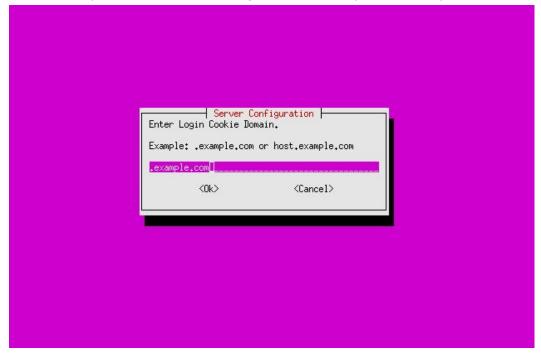

Figure 2-7.2: Server Configuration Cookie Domain

Set OpenAM amAdmin user password:

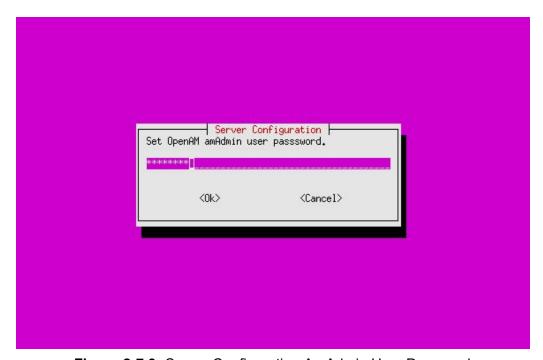

Figure 2-7.3: Server Configuration AmAdmin User Password

When all the input is entered the configuration process will start. When it is finished, it will display "Setup Complete."

Restart the VM to apply the new configuration to all the components.

Now, open a Web browser, you can visit the URL http://<your server's fully qualified domain name>:3000/openam to login to the OpenAM control panel by using the admin user "amAdmin" and the password you just set.

See Appendix F for information on setting up Active Directory for user authentication if that is required.

See Appendix H for information on setting up Active Directory for user authentication if that is required.

See Section 7 for instructions on administering user accounts.

# 2.8 Activate Monitoring and Email Notifications

A monitor script can be installed to run as a cron job to monitor the status of the Edge Server. Whenever an error is detected, an email notification will be sent to the recipients configured via the Email Configuration under the Admin menu of the Web interface of edge server Select Email Configuration from the Admin dropdown menu and enter a recipient for the notifications.

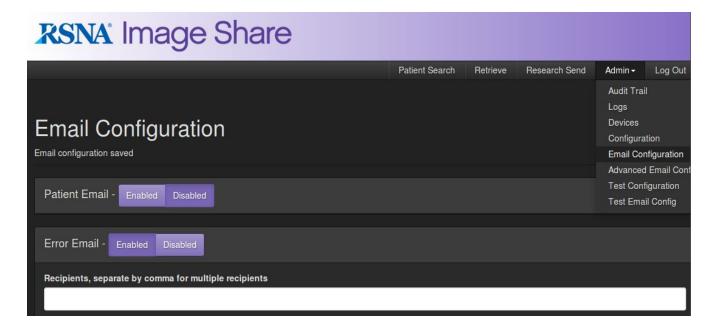

Figure 2.8-1: Configuring email recipients to receive error notifications for monitor script

The script monitors three critical services of the Edge Server:

- postgresql-9.2
- ctpService
- edge-server (which includes the following processes in Torquebox: prepare content, transfer content and Mirth).

The script also checks the connections to the rsnadb and mirthdb databases in the Edge Server using the credentials stored in the following two (2) files:

- \$RSNA ROOT/conf/database.properties
- \$RSNA ROOT/mirthconnect/conf/postgres-SqlMapConfig.properties.

To assure the monitor script is working, you need to do the following steps:

- Test run the script manually
- Make sure that a "cron" job is set up to make it run automatically

### 2.8.1 Test Run the Monitor Script

Now you can test run the script by typing the following from the command line (as root or using sudo from the rsna account):

```
# cd /usr/local/edge-server/monitor-scripts
# chmod u+x edgeserver_monitor.sh
# sudo -u edge ./edgeserver monitor.sh
```

If your Edge Server is running normally, you should have a successful output, as shown in the following:

```
root@rsnaedge-vm:~# ./edgeserver_monitor.sh
All required services are running!

DB connectivity testing result(s):
Testing connection to database "rsnadb" succeeded.
Testing connection to database "mirthdb" succeeded.
Diagnosed Reason(s):
No reason found.
```

If an error is detected by the monitor script, it will be visible in the output, as shown in the following example:

```
root@rsnaedge-vm:~# ./edgeserver_monitor.sh
Here are the problem(s) I found:
true
true
false : Service "edge-server: torquebox" is not running.
true
true
```

true

```
DB connectivity testing result(s):

Testing connection to database "rsnadb" succeeded.

Testing connection to database "mirthdb" succeeded.

Diagnosed Reason(s):

No reason found.

An email notification has been sent to the configured recipient(s).
```

In this example, the Edge Server's torquebox service is not running.

**Note**: If you get an error in regarding to sending emails when running the monitor script, check for the file \$RSNA ROOT/sendemail-isn-1.0.jar to make sure it exists.

# 2.8.2 Set Up a Cron Job for the Monitor Script

After successfully running the monitor script manually, you can install the monitor as a cron job to run periodically and automatically. For the example, the following setting

```
0 0-23 * * * /root/edgeserver monitor.sh
```

for the monitor script as a cron job will make the script run at the beginning of every hour (the first column indicates the 0'th minute of the hour). You can manually change this schedule if you wish.

Assuming you are logged in as user "rsna" and that the path to the monitor script is as above, you would do the following at the command prompt:

```
> sudo crontab -u root ./edgeserver monitor.crontab
```

Now, the monitor script has been scheduled to run as a cron job. You can see that the cron job has been setup by running this command:

```
>sudo crontab -l -u root
```

# 2.9 Registering the Edge Server Certificate with the

# Clearinghouse

In order for your institution's RSNA Edge Server to communicate with the lifeIMAGE Clearinghouse, SSL security certificates must be exchanged between your institution and lifeIMAGE. *In order to connect to the Clearinghouse, your institution must establish a HIPAA-compliant BAA (Business Associates Agreement) with lifeIMAGE. If you have not done so, please contact Jim Phllips (jphillips@lifeimage.com) to initiate the process.* 

A copy of the lifeIMAGE's certificate is preinstalled in the \$RSNA\_ROOT/conf/truststore.jks file. To complete the exchange, you will need to send lifeIMAGE a copy of **your** site's Edge Server certificate.

# 2.9.1 Generating Edge Server Digital Certificate

To generate the certificate you will need to use the Java keytool utility. If you haven't already done so, start by logging into the Edge Server as the "rsna" user and opening a command line window. You need to assume the role of the edge account to be able to write into the Edge Server software folder. At the prompt, type:

```
sudo su edge
```

You will be prompted for the rsna password.

Remove the temporary installed certificate by issuing the following command on line line:

```
keytool -delete -alias edge -storepass edge1234 -keystore
$RSNA ROOT/conf/keystore.jks
```

Next, create a new certificate by issuing the following command on line line:

```
keytool -genkey -alias edge -keyalg RSA -keypass edge1234 -storepass edge1234 -validity <days> -keystore $RSNA_ROOT/conf/keystore.jks
```

where <days> is the number of days you want the certificate to be valid, e.g. 1095 for 3 years.

Once the keytool utility starts, it will prompt you for information about your certificate. Note: FQDN means "Fully Qualified Domain Name" like edge.hospital.com. At the prompts enter the following (making sure to put the appropriate values in the brackets):

```
What is your first and last name?: <FQDN of Edge Server>
What is the name of your unit?: <Lab or department name>
What is the name of your organization?: <University or Company name>
What is the name of your City or Locality? <Your city (no abbreviations)>
What is the name of your State or Province? <Your state or province (no abbreviations)>
What is the two-letter country code for this unit? <Your country code, enter "US" (no quotes) for the United States>
```

When asked, verify the information you've entered is correct by typing "yes". Enter "no" if you need to go back

and reenter anything. At this point the keytool will generate the certificate and save it in \$RSNA\_ROOT/conf/keystore.jks.

### 2.9.2 Exporting and Registering the Certificate

To send the Edge Server certificate to lifeIMAGE, you will first need to export it and convert it to a format lifeIMAGE can understand. If you haven't already done so, log into the Edge Server as the rsna user and open a command line window. *Note: if you are logged in as* edge *you must exit and login as the* rsna *user.* Then, on one line:

```
keytool -export -alias edge -storepass edge1234 -file client.der -keystore
$RSNA ROOT/conf/keystore.jks
```

You should have a file called client.der in your current directory. This file contains the certificate in DER (Distinguished Encoding Rules) format. In order for LifeIMAGE to accept the certificate, it must be converted to PEM (Privacy-enhanced Electronic Mail) format. To convert the certificate run the following command:

```
openssl x509 -inform DER -in client.der -outform PEM -out client.pem
```

At this point you should have a file called client.pem in the current directory. You will need to email this file to support@lifeimage.com to have it registered with the clearinghouse.

It is strongly recommended you send some test exams to the clearinghouse after completing the configuration of the Edge Server. If you choose to send test exams, make sure to send lifeIMAGE the DOB and Access Code for the job set as well as information on the exams included (e.g. modality, study date/time, image count). They will need this information to verify receipt by the clearinghouse.

# 2.10 Setting Up Mirth

Mirth provides HL7 interfaces for the Edge Server for the clinical use cases. Mirth enables the Edge Server to receive information about clinical orders and reports. These data are used to build the patient and exam lists on the Edge web interface, and package reports when studies are sent to the Clearinghouse.

- 1. You will need to find the specification for HL7 V2 messages exported by your RIS for the following events:
  - a. Merge Patient (ADT^A18)
  - b. Order Exam (ORM^O01)
  - c. Schedule Exam (ORM^O01)
  - d. Complete Exam (ORM^O01)
  - e. Cancel Exam (ORM^O01)
  - f. Prelim Report (ORU^R01)
  - g. Finalize Report (ORU^R01)
  - h. Addend Report (ORU^R01)
- 2. Use the specification of your messages and determine how the map to the Edge Server's database columns (see 2.11.3 HL7 Specification for detailed specifications).
- 3. Verify that the Edge Server web services are running. If you cannot connect to the Mirth administrator web page, reboot the Edge Server or restart the services manually:

sudo service edge-server restart

- 4. Follow the instructions in <u>2.11.2 Configuration and Management</u> on configuring Mirth. There are detailed screen shots.
- 5. Configure your RIS to send messages for the events listed above to the Edge Server. The Edge Server receives HL7 V2 messages using the standard MLLP at port 20000.
- 6. You will need to test the interface to ensure the mapping has been setup correctly. This is best done by sending a sequence of messages that steps through the entire order lifecycle (i.e. from ordering an exam to finalizing a report).

### 2.10.1 Accessing Mirth via the Web Interface

Mirth configuration is accomplished via a Web interface; the web browser can be on either a remote machine (**strongly recommended**) or locally on the Edge Server.

Before you continue, please verify Mirth has been configured to use PostgreSQL (see <u>2.4.1 Configure Mirth to Use Postgres</u>).

If accessing locally from the server, you will need to be running Java 8.

Navigate your browser to: http://isn.example.com:8080 (substituting your actual FQDN for isn.example.com). You will see the landing page with Launch button (Figure 2.10-1).

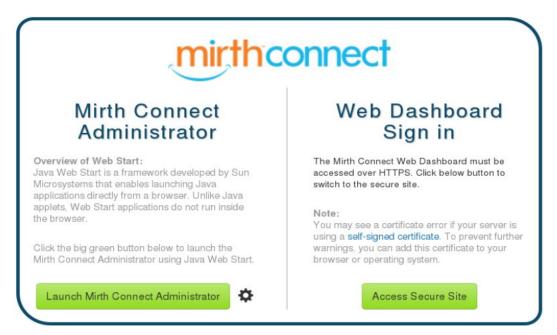

Figure 2.10-1: The Mirth Administrator Java Web Start page

Click the "Launch Mirth Connect Administrator" button. [Note: The first time this is done on the Edge Server's local browser the path to the Java Web Start application is unknown. When Firefox asks what to use to open the file, select "other" on the drop down and navigate to: /opt/jdkl.8.0\_77/bin/javaws. A Java Web Start app should launch and you should see a login dialog (Figure 2.10-2).

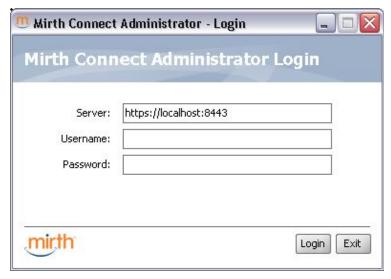

Figure 2.10-2: The Mirth Administrator login dialog

# 2.10.2 Configuration and Management

1. Login using username = "admin", password = "admin". After logging in you should see a screen similar to:

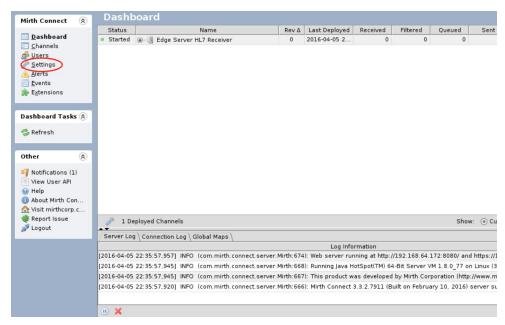

Figure 2.10-3: Mirth Administrator

2. Initialize the base Mirth setup. In the left column, click on the "Settings" link. You should see a screen similar to:

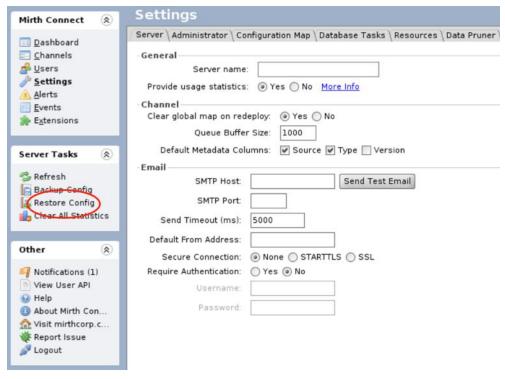

Figure 2.10-4: Installing the default Mirth configuration

- 3. Click the "Restore Config" button at the bottom of the page and select the "Mirth Backup.xml" file located in the in the home folder of the rsna linux account (/home/rsna); see Figure 2.10-4. You may be prompted to convert the imported server configuration, if so accept by pressing "Yes". You should get a message saying your configuration was successfully restored.
- 4. Now switch to the channels page by click the "Channels" link in the left column. You should see the screen pictured below:

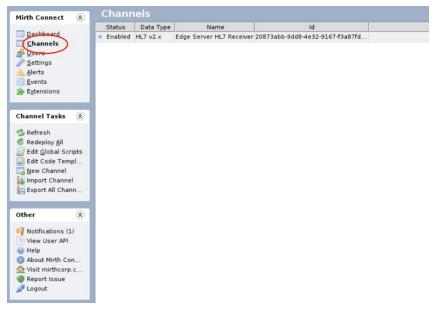

Figure 2.10-5: Mirth Channel Listing

5. Double click the HL7 channel to edit it. You'll see the page below:

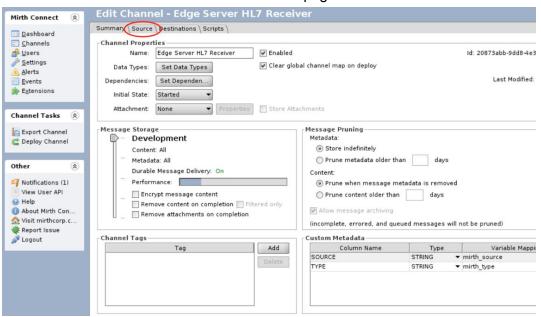

Figure 2.10-6: Configuring the HL7 Channel

6. Click on the Source tab and you will see the screen below:

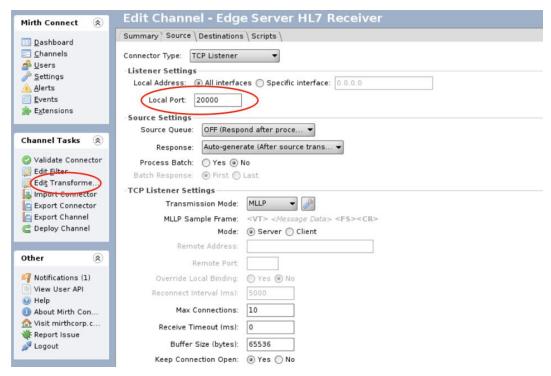

Figure 2.10-7: Configuring the HL7 Network Parameters

7. Set the the Listener Port value to the appropriate value for your installation. The default value is 20,000.

8. After you are done, click the "Edit Transformer" link in the left column. You will see the screen pictured below:

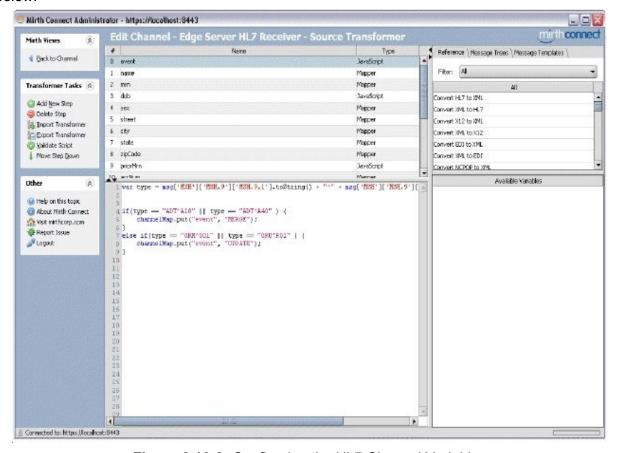

Figure 2.10-8: Configuring the HL7 Channel Variables

9. Adjust the mapping between your HL7 messages and the channel variables used to populate the Edge Server database. The following variables require customization:

| Variable            | Notes                                                                          |  |
|---------------------|--------------------------------------------------------------------------------|--|
| event               | Type of event associated with the incoming message. Permitted values           |  |
|                     | are:                                                                           |  |
|                     | UPDATE                                                                         |  |
|                     | MERGE                                                                          |  |
|                     | Determines whether the incoming message is for an exam status UPDATE           |  |
|                     | or a patient MERGE.                                                            |  |
| name ("patients")   | The patient's name. Must not be blank.                                         |  |
| mrn ("patients")    | The patient's medical record number. This value will unique identify the       |  |
|                     | patient on the Edge Server and is used to retrieve images from the site's      |  |
|                     | PACS. Must not be blank.                                                       |  |
| dob ("patients")    | The patient date of birth. Cannot be null. Value must be of type               |  |
|                     | java.sql.Date                                                                  |  |
| sex ("patients")    | The patient's sex. Must not be blank.                                          |  |
| street ("patients") | The street component of a patient's address. Used by the token app to          |  |
|                     | help site staff verify a patient's identity before their images are queued for |  |

|                                       | transmission.                                                                  |  |
|---------------------------------------|--------------------------------------------------------------------------------|--|
| city ("patients")                     | The city component of a patient's address. Used by the token app to help       |  |
|                                       | site staff verify a patient's identity before their images are queued for      |  |
|                                       | transmission.                                                                  |  |
| state ("patients")                    | The state component of a patient's address. Used by the token app to help      |  |
|                                       | site staff verify a patient's identity before their images are queued for      |  |
|                                       | transmission.                                                                  |  |
| zipCode ("patients")                  | The zip code component of a patient's address. Used by the token app to        |  |
|                                       | help site staff verify a patient's identity before their images are queued for |  |
|                                       | transmission.                                                                  |  |
| <pre>priorMrn ("patient_merge")</pre> | Used when merging 2 patients. Should be populated for a patient merge          |  |
|                                       | message.                                                                       |  |
| accNum ("exams")                      | The exam's accession number. This value will uniquely identify an exam on      |  |
|                                       | the Edge Server and is used to retrieve images from the site's PACS.           |  |
| studyDescription ("exams")            | The exam description.                                                          |  |
| status ("reports")                    | The exam status. Sites need to map their exam status codes to the              |  |
|                                       | following values:                                                              |  |
|                                       | ORDERED                                                                        |  |
|                                       | SCHEDULED                                                                      |  |
|                                       | IN-PROGRESS                                                                    |  |
|                                       | COMPLETED                                                                      |  |
|                                       | DICTATED                                                                       |  |
|                                       | PRELIMINARY                                                                    |  |
|                                       | FINALIZED                                                                      |  |
|                                       | REVISED                                                                        |  |
|                                       | ADDENDED                                                                       |  |
|                                       | CANCELED                                                                       |  |
|                                       | NON-REPORTABLE                                                                 |  |
| statusChangeTimestamp                 | The timestamp of the exam status change. Cannot be null. Value must be         |  |
| ("reports")                           | of type java.sql.Timestamp.                                                    |  |
| report ("reports")                    | Full text of the report. The value must be plain text and cannot contain any   |  |
|                                       | formatting character sequences.                                                |  |
| signer("reports")                     | The report signer.                                                             |  |
| dictator("reports")                   | The report dictator.                                                           |  |
| transcriber("reports")                | The report transcriber.                                                        |  |
|                                       |                                                                                |  |

- 10. When you are done click "Back to Channel" on the top left then "Save Changes" link in the left column and switch back to the Channels panel.
- 11. Next you will need to update/verify the password Mirth will use to connect to the rsnadb database for storing patient & exam info. Start by selected the channel as before and clicking on the "Edit Code Templates" link to open the Code Templates tab:

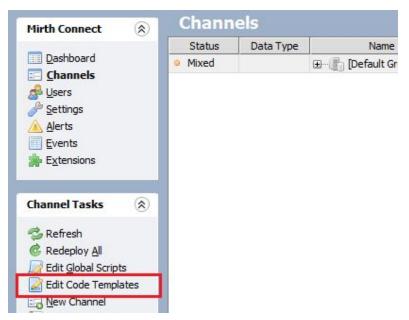

Figure 2.10-9: How to Open the Edit Code Templates Tab

12. Once you have opened the edit code templates tab, you should see a screen similar to the one pictured below.

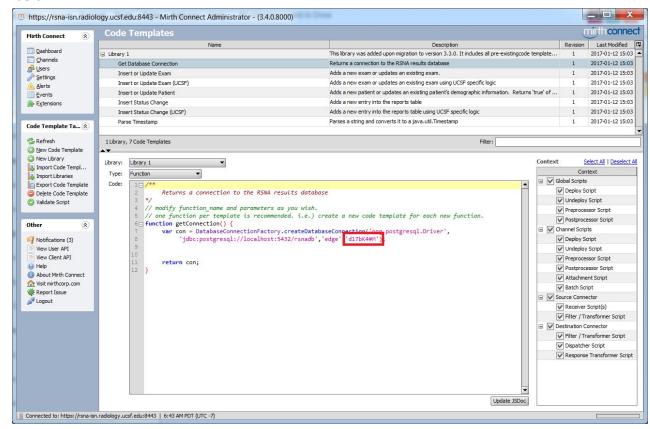

Figure 2.10-10: Updating "Get Database Connection" code template

- 13. Click on the "Get Database Connection" code template under the code library and verify/update the value of password parameter to the one used for the edge PostgreSQL user.
- 14. If you make any changes you will need to click the "Save Changes" link in the left column to ensure the

channel configuration is updated correctly:

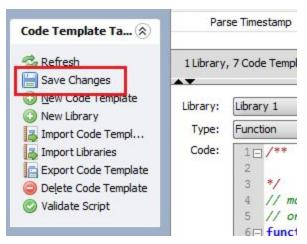

Figure 2.10-11: Saving updates to "Get Database Connection" code template

- 15. Right click on the list of channels and select "Deploy All" from the context menu.
- 16. You will then see the Dashboard panel pictured below. Verify the HL7 channel is listed as "Started".

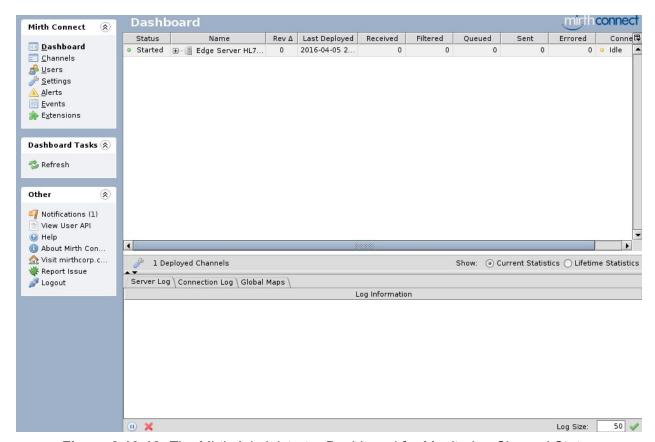

Figure 2.10-12: The Mirth Administrator Dashboard for Monitoring Channel Status

# 2.10.3 HL7 Specification

The EdgeServer currently uses the following messages:

- 1. ORM used to create the patient and the exam or report status
- 2. ORU used to receive the report and report status
- 3. ADT (A18 or A40) used for patient merge

The message fields are shown below:

|                                    | Message Type |                              |         |
|------------------------------------|--------------|------------------------------|---------|
| Edgeserver DB Field                | ORU^R01      | ORM^001                      | ADT^A18 |
| Patient Name                       | PID-5        | PID-5                        |         |
| Medical Record Number              | PID-3-1      | PID-3-1                      |         |
| Prior Medical Record Number        |              |                              | MRG-1-1 |
| Date of Birth                      | PID-7-1      | PID-7-1                      |         |
| Sex                                | PID-8-1      | PID-8-1                      |         |
| Street                             | PID-11-1     | PID-11-1                     |         |
| City                               | PID-11-3     | PID-11-3                     |         |
| State                              | PID-11-4     | PID-11-4                     |         |
| Zip Code                           | PID-11-4     | PID-11-4                     |         |
|                                    |              |                              |         |
| Acc Number • (DICOM tag 0008,0050) | OBR-3-1      | OBR-3-1                      |         |
| Description                        | OBR-4-2      | OBR-4-2                      |         |
|                                    |              |                              |         |
| Exam Status                        |              |                              |         |
| ORDERED                            |              |                              |         |
| SCHEDULED                          |              | OBR-25-1 (status code = 'S') |         |
| IN-PROGRESS                        |              | OBR-25-1 (status code = 'I') |         |

| COMPLETED               |                              | OBR-25-1 (status code = 'C') |  |
|-------------------------|------------------------------|------------------------------|--|
| DICTATED                | OBR-25-1 (status code = 'D') |                              |  |
| PRELIMINARY             | OBR-25-1 (status code = 'P') |                              |  |
| FINALIZED               | OBR-25-1 (status code = 'F') |                              |  |
| REVISED                 | OBR-25-1 (status code = 'R') |                              |  |
| ADDENDED                | OBR-25-1 (status code = 'A') |                              |  |
| NON-REPORTABLE          | OBR-25-1 (status code = 'N') |                              |  |
| CANCELED                |                              | OBR-25-1 (status code = 'X') |  |
| Status Change Timestamp | OBR-22-1                     | OBR-22-1                     |  |
|                         |                              |                              |  |
| Report Text             | OBX-5-1                      |                              |  |
| Report Dictator         | ZRI-2 & ZRI-3                |                              |  |
| Report Transcriber      | OBR-35                       |                              |  |
| Report Signer           | OBR-32                       |                              |  |

# 2.11 Configuring for Site-to-site Sending and Retrieval

The Edge Server contains a module called the Clinical Trials Process (or CTP) that is used to retrieve images from the Clearinghouse for site-to-site sharing of clinical images with partner institutions in the Image Share Network and for sending and retrieval of de-identified images for imaging-based clinical trials. If your site uses the Edge Server exclusively for sending images for patient retrieval (the site-to-patient use case), you can skip this section.

The Edge Server delegates certain image transmission and reception tasks to the CTP program. These are clinical study retrieval, research study transmission, and research study retrieval. Each task is implemented in a CTP pipeline. CTP and pipelines are described on the RSNA MIRC Wiki at <a href="http://mircwiki.rsna.org/index.php?title=CTP-The RSNA Clinical Trial Processor">http://mircwiki.rsna.org/index.php?title=CTP-The RSNA Clinical Trial Processor</a>.

The pipelines are designed to be configurable using the Configuration Editor in the Launcher program, as described at <a href="http://mircwiki.rsna.org/index.php?title=The\_CTP\_Launcher\_Configuration\_Editor">http://mircwiki.rsna.org/index.php?title=The\_CTP\_Launcher\_Configuration\_Editor</a>.

Pipelines that are not necessary for a specific site should be disabled to reduce both local processing and communication overhead. To disable a pipeline, start the Launcher.jar program using the command:

```
cd /usr/local/ctp/CTP/
java -jar Launcher.jar
```

In the GUI window, click the Configuration tab. In the left pane, click the pipeline to be enabled or disabled. The window will then look like this:

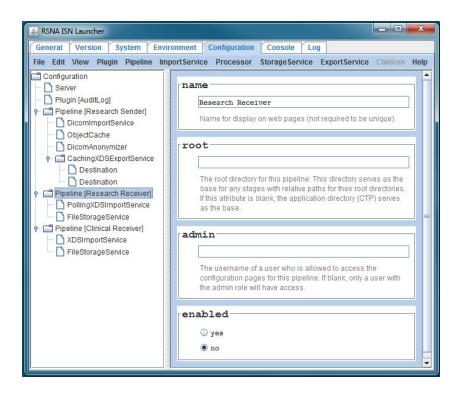

In the right pane, click the appropriate radio button in the **enabled** field, then type Ctrl-S or select Save in the File menu.

# 2.11.1 Clinical Study Transfer

Clinical study retrieval is performed by the Clinical Receiver Pipeline in the CTP program. As initially delivered, that pipeline receives the requested studies and stores them in a local directory tree. It provides access to the images via a webserver on port 1086.

In a real clinical situation, it may be desirable to configure the pipeline to forward the images to a local DICOM workstation or a PACS. This is done by adding a DicomExportService at the end of the pipeline, using the Configuration Editor in the Launcher program.

# 2.11.2 Research Study Transmission

Research study transmission is performed by the Research Sender Pipeline in the CTP program.

To contribute de-identified studies to a research program at a destination site, the destination site must supply a text key that must be inserted into the configuration of the Research Sender Pipeline. The key must be communicated by some means outside the program (phone, email, etc.). Each key configured into the pipeline produces one entry in the destination drop-down list on the Send Studies pane.

As in the Clinical Study Transfer case, CTP configuration changes are best accomplished using the Configuration Editor in the Launcher.jar program. To add a destination, start the Launcher.jar program located

in the CTP directory and click the Configuration tab. In the Research Sender Pipeline in the left pane, click the CachingXDSExportService line. The window will then look like this:

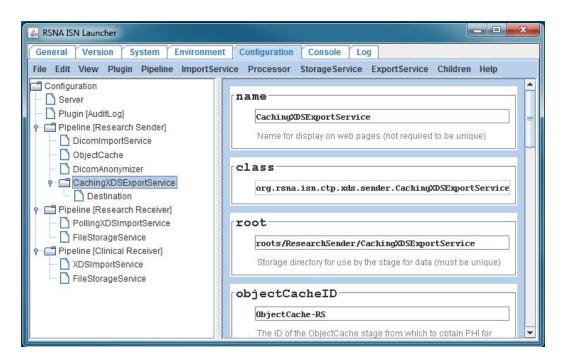

To edit an existing destination, click its entry in the left pane. To add another destination, select Destination In the Children menu. The window will then look like this:

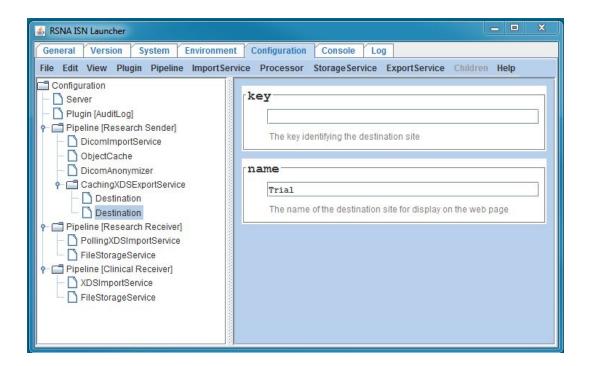

Enter the key provided by the destination site in the key field and enter a meaningful name for the destination in the name field, then type Ctrl-S or select Save in the File menu. When CTP is started, the destination will be available.

### 2.11.3 Research Study Retrieval

The receiving site in a research program is responsible for creating the key(s) used by the transmitting sites. There are two strategies, each with its own advantages and disadvantages:

- The simplest strategy is to create one key for the entire research program and provide that key to all the sites contributing studies. The principal advantage is that managing and configuring one key is easier than configuring many. The disadvantage is that every site in the program can see the contributions of all the contributors.
- A more secure strategy is to create a unique key for each contributing site. This makes the key
  management problem a little more complex, but it ensures that any contributing site can only see its own
  contributions.

To create keys, a user must be logged into the OpenAM management system and be a member of the Admin group. To access the Key Tool, go to the CTP home page on port 1080 and click the Key Tool link in the left pane. The window will then look like this:

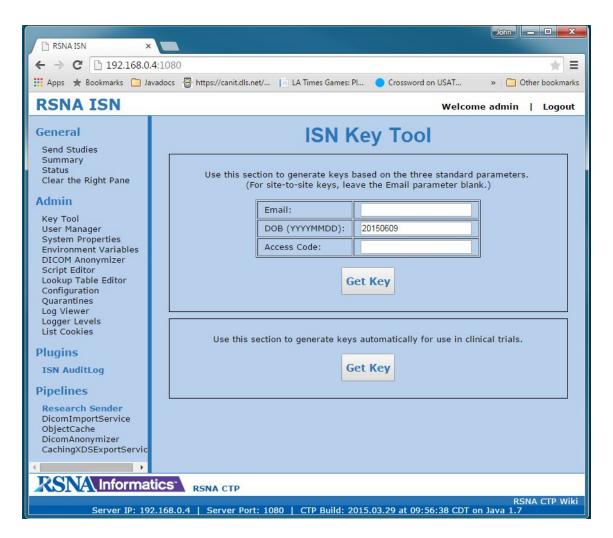

Click the Get Key button in the lower box. A result field will then appear at the bottom of the right pane:

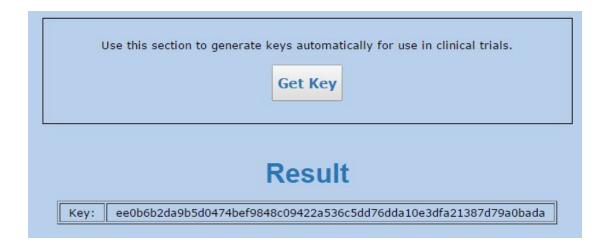

Each time the Get Key button is clicked, a new key is generated. This may be copied and pasted into a record for later configuration work.

Each contributing site must be sent its key. The site will insert the key into its CTP configuration as described in the section above.

The receiving site must insert all the keys to be monitored into its CTP configuration. To do so, run the Launcher.jar application, click the Configuration tab, and click the PollingXDSImportService in the left pane. In the right pane, scroll down to the siteID field. The window will then look like this:

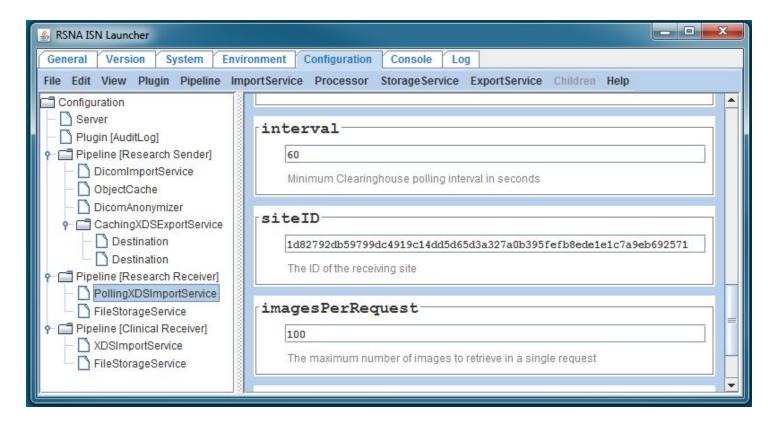

If there is only one key, enter it in the siteID field. If there are multiple keys, enter them all in the field, separated by spaces.

It may be convenient to add a DicomExportService to the Research Receiver Pipeline to forward the received images to a local workstation or PACS. This is done by adding a DicomExportService at the end of the pipeline, using the Configuration Editor in the Launcher.jar program.

In some situations, it may also be convenient to add an EmailService at the end of the pipeline to send an email to the administrator when studies are received. See

http://mircwiki.rsna.org/index.php?title=Using the CTP EmailService Pipeline Stage for details.

### 2.11.4 Using the CTP EmailService Pipeline Stage

This section describes how to configure the CTP EmailService pipeline stage to send emails when studies are processed. This function may be useful if your site will use the Edge Server to receive imaging data for use in clinical trials.

The EmailService is a processor stage. For each DicomObject it receives, it stores the identifier of the study (StudyInstanceUID) and the time the object was encountered. If no object is encountered for a study after 10 minutes, the stage considers the study to be complete, and it then sends an email to the recipients identified in the stage's configuration element.

The EmailService is only capable of sending to SMTP email servers.

Use the Configuration Editor in the Launcher program to configure the EmailService stage into a pipeline. See the article on the CTP Launcher Configuration Editor for details.

The emails sent by the stage contain the numbers of objects, series, and images in the study, plus any additional information specified by the **include**... attributes.

The placement of the pipeline stage in the pipeline determines whether the additional information will be PHI. To be specific, if the object received has not been de-identified, either before receipt by the pipeline or by a preceding anonymizer in the pipeline itself, then the values included in the emails will be PHI. This may be appropriate in some circumstances, but care must be taken because email transmission should not be considered to be secure.

The emails have the MIME type multipart/alternative, and include both HTML and plain text parts.

The script attribute can be used to select which studies are tracked by the EmailService stage. For details on the script language, see the article on the CTP DICOM Filter.

In the unusual situation where email notifications are to be sent to different destinations depending on the characteristics of the study, the best configuration is to include multiple EmailService stages in the pipe and use different scripts to select which EmailService stage will track which study type.

# 3. Upgrading Previous Releases of Edge Server to Release 4.0

The upgrade procedure from an existing Edge Server 3.x device to a 4.0 device requires more steps than can be accomplished with a single automated script. This section provides the instructions needed to execute the upgrade while maintaining existing data in the Edge Server.

# 3.1 Outline of the Upgrade Procedure

The Edge Server release 4.0 uses a different operating system (Centos 7) than prior versions (Ubuntu 12.4) and also different software packages. You will thus not be able to use the server or virtual machine running a previous version of the Edge Server to run this release. The 4.0 Edge Server software is distributed as a virtual machine (VM). Instructions in this guide will refer to that VM. Several steps in the process are described in the Installation section above.

- 1. Install the 4.0 Edge Server virtual machine. (See section 2.4 above.)
- 2. Login to the Unix accounts on the virtual machine and change the passwords. (Section 2.5 above and Appendix G)
- 3. Modify the network configuration for the virtual machine. (Section 2.6 above)
- 4. Copy the digital certificate from your existing system to the 4.0 VM. (Section 3.2)
- 5. Copy and test the configuration for MIRTH from your existing system to the 4.0 VM. (Section 3.3)
- 6. Suspend the HL7 feed to your existing 3.x system until the new system is operational.
  - a. This step is typically performed at the RIS to disable the HL7 feed to the Edge Server. The instructions depend on the RIS.
- 7. Copy the Edge Server database (rsnadb) from your existing system to the 4.0 VM. (Section 3.4)
- 8. Update the configuration for user management. (Section 2.7)
- 9. Turn on the HL7 feed to your new system. That might mean changing the IP address of the new system to match your 3.x system, or you might configure the sending system to send to a different IP address.
  - a. This step is performed at the RIS. The instructions to enable the new feed will depend on the RIS.

# 3.2 Copy Digital Certificate from Existing System

After you have completed installation of the VM, logged into the Unix accounts to change the passwords and modified the network configuration on the VM (see above), you will copy certificates from the 3.x server to 4.0. On the 3.x server, copy /usr/local/edge-server/conf/truststore.jks and /usr/local/edge-server/conf/keystore.jks to /usr/local/edge-server/conf on your 4.0 server. Verify the jks file ownership belongs to user edge.

If the owner is not edge, issues the following commands:

```
chown edge:edge /usr/local/edge-server/conf/keystore.jks
chown edge:edge /usr/local/edge-server/conf/truststore.jks
```

# 3.3 Transfer Mirth Configuration

The Edge Server uses two separate PostgreSQL databases. In this section, you will prepare the PostgreSQL database on the new virtual machine and copy over the configuration for the Mirth application. We leave the clinical data for Section 3.4.

The instructions below require you to execute Postgres commands from the command line. The instructions match the packaged 4.0 VM configuration. If you have modified the Postgres configuration file (i.e., pg\_hba.conf), your command line syntax may differ slightly. See Appendix G for a discussion of security information and password management.

1. Stop the Mirth service on the 4.0 VM. Using root privileges, run the following command:

```
systemctl stop mirthconnect
```

- 2. Copy over pg\_hba.conf from your existing system to the 4.0 VM. This allows you maintain connections that you may have previously configured.
  - a. In the 3.x VM, you should find the file in this folder: /etc/postgreql/8.4/main
  - b. In the 4.0 VM, the file will be found in this folder: /data
- 3. Manually move any configuration options in postgresql.conf on the 3.x server to 4.0 VM. Do not overwrite the new 4.0 configuration file but add options individually in the postgresql.conf file on the 4.0 VM. The postgresql.conf file should be located in the same folder as the pg\_hba.cof file (item 1).
  - a. Restart the Postgresql database: systemctl restart postgresql
- 4. Extract the mirth database on the 3.x system using the rsna account (or other user account):

```
pg dump -U postgres -Fc -f mirthdb.sql mirthdb
```

- 5. Copy the file mirthdb.sql to the new system.
  - a. Note that this file contains PHI. Follow your standard, internal procedures when copying these files between systems.
- 6. In the 4.0 VM, drop mirthdb and import the database from 3.x server; run these two steps using the rsna login:

```
dropdb -U postgres mirthdb
pg restore -Fc --create -d postgres -U postgres mirthdb.sql
```

7. Copy the preconfigured Mirth configuration file to the conf directory. This will enable Mirth to use PostgreSQL instead of the default Derby database.

```
cd /usr/local/mirthconnect
sudo cp mirth.properties conf
```

8. Start the MIRTH service. Using root privileges, run the following command using root privileges:

```
systemctl start mirthconnect
```

9. You can discard the mirthdb.sql file.

#### 3.4 Transfer Clinical Data to New Virtual Machine

As part of the transfer defined in Section 3.3, you modified the PostgreSQL configuration to match your 3.x installation. This section provides instructions on copying the clinical data from the 3.x system to the 4.0 Edge Server.

The instructions below require you to execute Postgres commands from the command line. The instructions match the packaged 4.0 VM configuration. If you have modified the Postgres configuration file (i.e., pg\_hba.conf), your command line syntax may differ slightly.

1. Stop the MIRTH service and the Torquebox service on the 4.0 VM. Using root privileges, run the following commands:

```
systemctl stop edge-server
systemctl stop mirthconnect
systemctl stop torquebox
```

2. Extract the RSNA database on the 3.x system:

```
pg dump -U postgres -Fc -f rsnadb.sql rsnadb
```

- 3. Copy the file rsnadb.sql to the new system.
  - a. Note that this file contains PHI. Follow your standard, internal procedures when copying these files between systems.
- 4. On 4.0 VM drop rsnadb; run this command using the rsna login account:

```
dropdb -U postgres rsnadb
```

5. Restore the rsnadb database on the new system. The follow command will generate an error stating "plpgsql already exists". This can be ignored.

```
pg restore -Fc --create -d postgres -U postgres rsnadb.sql
```

6. Update rsnadb schema to 4.0

```
psql -U postgres -d rsnadb -f $RSNA ROOT/db/RSNADB.rollout.v4.0.0.sql
```

7. Restart the services on the Edge Server. Using root privileges, run the following commands:

```
systemctl start mirthconnect
systemctl start torquebox
systemctl start edge-server
```

8. Discard the rsnadb.sql file.

## 3.5 Migrate 3.x User Accounts

#### 3.5.1 For User Accounts From a 3.2 System

Copy the \$RSNA\_ROOT/scripts/3.2-export-users.sh file from the 4.0 VM to the old 3.2 install. Run the 3.2-export-users.sh script to export the users from the 3.2 system.

```
sudo -u edge ./3.2-export-users.sh
```

Copy the /tmp/user-export.ldif file to the 4.0 VM

Import the users. This MUST be done AFTER OpenAM is configured via the edge-config.sh script (see Section 2.7 of this document).

\$RSNA\_ROOT/scripts/user-import.sh user-export.ldif

## 3.5.2 For User Accounts Prior to Version 3.2

If 3.1 and earlier db-based user accounts need to be imported. After OpenAM is configured run: sudo -u edge \$RSNA\_ROOT/scripts/enable-db-users.sh

## 4. Default Accounts

## 4.1 User and Postgres Accounts

The Edge Server operates on a Linux operating system. In addition to the root account, we use a normal user account for day-to-day operations. The VM is configured to use the account with username rsna.

The default accounts/password are listed below. You should change these passwords as part of installation:

root **JGK7@@ba\$\$Zbro** rsna **FT39bp#!@@Zcat** 

The PostgreSQL database uses three separate PostgreSQL roles that are not Linux accounts. The VM delivered by the RSNA has default passwords for these roles:

postgres N3K647A mirth 1947JAT\$ edge d17bK4#M

These roles are used as follows:

• postgres: Superuser, owner of the database

• mirth: Role used by the Mirth server that provides HL7 interfaces

edge: Role used by the Edge Server components

There are also two default user accounts for managing and using the Edge Server via the web interface. During installation, you can set your own password for the amAdmin login:

amAdmin cpassword set when the edge-config.sh script is run>
admin password

Section 4.1 provides information on logging into components of the VM.

More details on the various types of accounts used by the Edge Server around found in Appendix G of this document. We recommend you read Appendix G for additional security information and instructions on changing passwords. We recommend that you change the passwords for all accounts that are listed here and in Appendix G.

Section 5.1 describes account management on the Edge Server interface in detail.

# 5. Edge Server Administration Using the Web User Interface

The Edge Server's Web user interface provides both clinical and administrative functions. It is used to set up the DICOM devices that the Edge Server will use as sources for clinical studies, it is used to create and manage users, and it is used to create and track studies that are sent for clinical purposes.

Configuration is done via a web browser which can be local to the Edge Server or remote. Currently the supported browser versions are:

- a) Mozilla Firefox >= 3.5
- b) Google Chrome >= 35.0
- c) Microsoft Internet Explorer >= 9.0
- d) Apple Safari >= 7.0

## 5.2 Administrative login

Hit the light blue Log Out button on the top right corner of the OpenAM interface to log out and resume normal Edge Server functionality. The logout page will present a return link in green titled Return to Login page which you can click. This will take you to the login page and you can enter the following credentials:

Username: adminPassword: password

This is the default admin account (role of Admin), and will allow you to edit the system configuration.

## 5.3 Configuration

The Edge Server relies on several variables specified in the database and editable using the Administrative configuration page. To get there click on the "Admin" menu and then "Configuration" (Figure 5-9). Variables that should be set by each site are "site\_id" and "help\_desk\_message" variables.

- "site\_id is the name of your site as it will appear in printouts and emails to patients. When the software is installed, there is a variable in the configuration database with the value "TBD". Use the Administration configuration page to change the value of this variable.
- The default message for "help\_desk\_message" is: "Please contact helpdesk@imsharing.org or call
  1-855-IM-SHARING (467-4274) for support". This value will appear on the printout given to patients. If
  you would prefer to have a different message, you will need to use the Add New Configuration Variable
  button to add the variable <a href="help\_desk\_message">help\_desk\_message</a> with the appropriate message.
- The system has a delay of 72 hours after the report is signed before images are sent to the Clearinghouse. This is designed to provide time for consultation between the radiologist and ordering physician. If you wish to change the default value, use the Administration configuration page to add the variable **delay in hours** with an appropriate delay (as measured in hours, whole numbers only).

- <u>consent-expired-days:</u> Number of days patient consent expires. A patient consent notification will display after expiration. Default value is 90.
- <u>fail-on-incomplete-study</u>: Fail transfers that retrieve fewer images than expected from a DICOM device. Default value is false.
- max-retries: Number of times jobs to be retried before it fails. Default value is 10.
- <u>retrieve-timeout-in-secs</u>: The time to wait for images to be transferred. After the timeout expires the job will be considered complete. Default value is 600.
- retry-delay-in-mins: Time in minutes in between each job retry. Default is 10.
- <u>assume last name first</u>: Unused settings for future search feature.

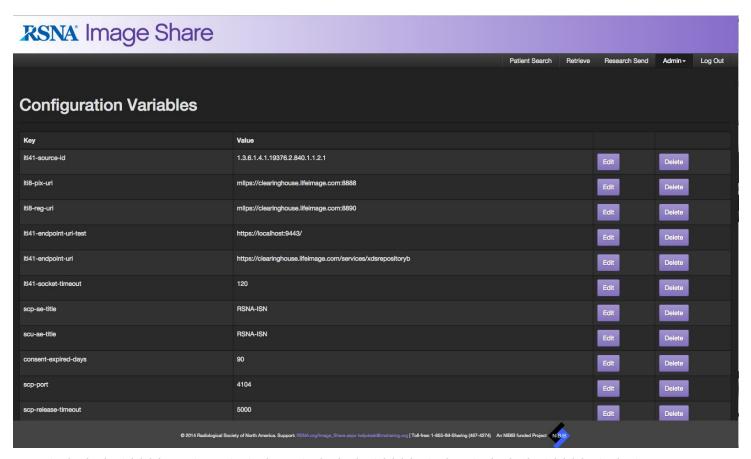

1.2.840.10008.5.1.4.1.1.2 = 1.2.840.10008.1.2, 1.2.840.10008.1.2.1

The default list of present contexts are listed in Appendix I (Extended DICOM Configuration).

After making any changes, you will need to restart the Edge Server by running sudo restart edge-server from the command line.

## **5.3.1 Clearinghouse Configuration Variables**

The following variables are required to ensure connectivity between the Edge Server and the Clearinghouse:

- <u>iti41-endpoint-uri</u>: URI endpoint for Provide and Register Set-b transaction. Default value is https://clearinghouse.lifeimage.com/services/xdsrepositoryb.
- <u>iti41-endpoint-uri-test</u>: Test endpoint for Provide and Register Set-b transaction.
- <u>iti8-pix-uri</u>: The URI of the PIX Manager being accessed. Default value is mllps://clearinghouse.lifeimage.com:8888.

• <u>iti8-reg-uri</u>: The URI of the registry being accessed.Default value is mllps://clearinghouse.lifeimage.com:8890.

## **5.3.2 DICOM Device Configuration**

Click the Admin button in the top right corner, then click Devices on the menu to configure information about the DICOM device (Figure 5-10). Additional devices may be added. If a study is not found the next device will be queried.

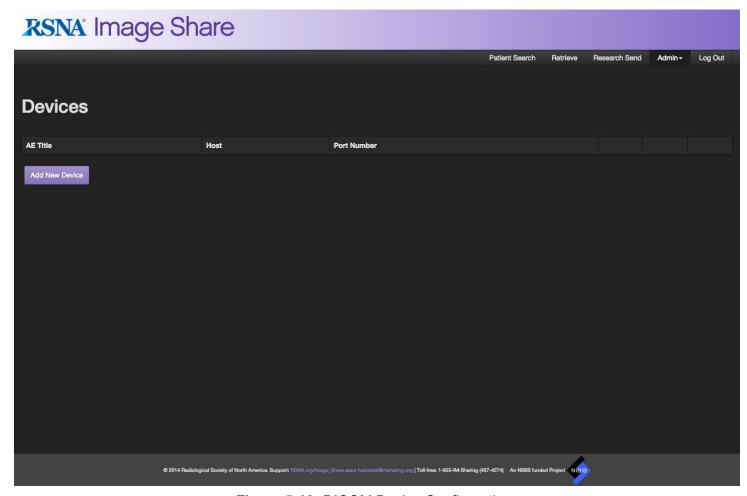

Figure 5-10: DICOM Device Configuration

Once a device is added a Test button will appear (Figure 5-11). To test connectivity to PACS devices, click Test button.

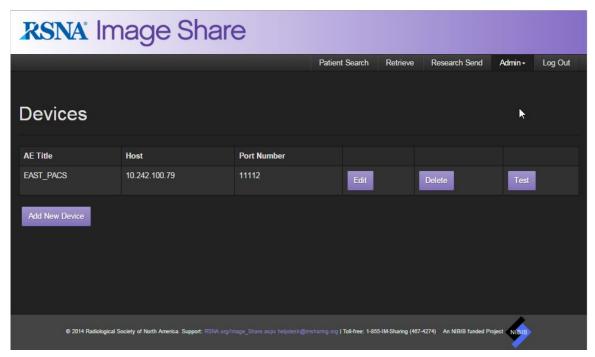

Figure 5-11: Test connection for devices

#### **5.3.3 DICOM Connectivity Configuration**

The following variables are required to ensure DICOM connectivity between the Edge Server and your institution's PACS:

- <u>scu-ae-title</u>: The AE title of the Edge Server's SCU. Used to initiate C-FIND and C-MOVE requests against your institution's PACS. The default value is RSNA-ISN.
- <u>scp-ae-title</u>: The AE title of the Edge Server's SCP. Used to handle C-STORE requests from your institution's PACS. The default value is RSNA-ISN.
- <u>scp-port</u>: The TCP/IP port to use for the Edge Server's SCP. The default value is 4104. Note: values under 1024 are not permitted.

These additional variables are available for debugging and performance tuning:

- <u>scp-request-timeout</u>: Maximum number of milliseconds the SCP will wait for the initial request on an association. Default value is 5000.
- <u>scp-release-timeout</u>: Maximum number of milliseconds the SCP will wait to release an association. Default value is 5000.
- scp-max-send-pdu-length: Limits the maximum send PDU length (in bytes) negotiated by the SCP.
   Default value is 16364.
- <u>scp-max-receive-pdu-length</u>: Limits the maximum receive PDU length (in bytes) negotiated by the SCP. Default value is 16364.
- scp-idle-timeout: The maximum time in milliseconds that an association may remain idle. Default value is 60000.

For more information on these setting please consult the DCM4CHE2 toolkit documentation:

http://www.dcm4che.org/confluence/display/d2/dcm4che2+DICOM+Toolkit

The DICOM presentation contexts supported by the SCP during association negotiation are specified in a

properties file located at: \$RSNA\_ROOT/conf/scp.properties. This file conforms to the Java properties file syntax and is automatically generated when the SCP is first run. Each key in the properties file represents a SOP class UID and each value is a comma separated list of transfer syntax UIDs. For example, to enable support for receiving CT images in either LEI or LEE format, the following line would need to appear in the properties file:conversion methods, which are beyond the scope of this document.

#### 5.3.4 Testing Clearinghouse connectivity

Once all the configuration changes have been made and the Edge Server restarted, you should test connectivity to the Clearinghouse.

To test connectivity to the Clearinghouse, navigate to "Test Configuration" under the Admin tab. Click on "Test Clearinghouse connection" (Figure 5-12).

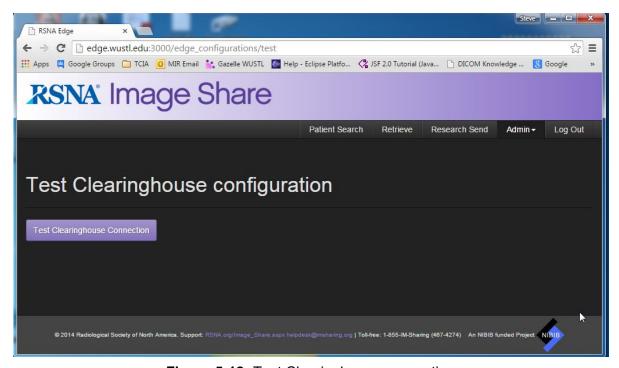

Figure 5-12: Test Clearinghouse connection

#### 5.3.5 Email configuration

The RSNA Edge Server can be configured to send two types of notification emails:

- a) Patient notification emails are sent when the job set has been completed and submitted to the clearinghouse.
- b) Administrative emails notify an administrative contact when transfer issues occur.

To enable these email notifications, first select Email Configuration from the Admin drop down. Then, click the appropriate "Enabled" control button for Patient Email and/or Error Email. Email(s) in the recipient field are required if "Error Email" is enabled. To send to multiple recipients, separate the emails with a comma (Figure 5-13).

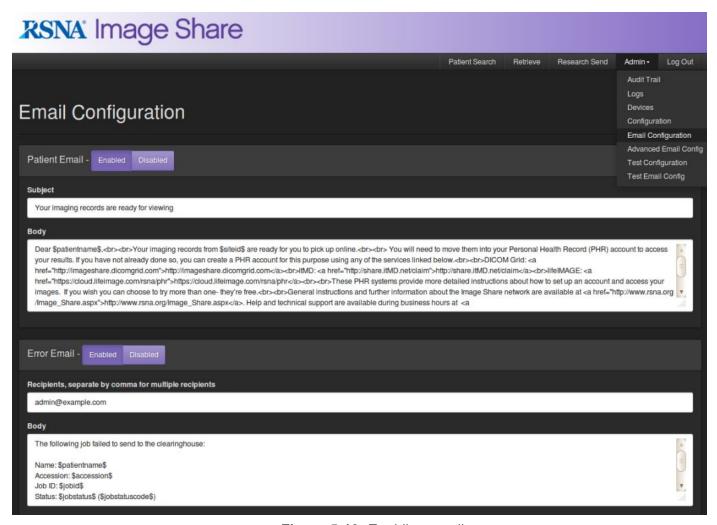

Figure 5-13: Enabling email

The default configuration is setup to use your institution's relay server. This method is the most common and recommended; however, other email services are supported. The follow section describes how to setup email using a relay server. For advanced setup, refer to section 5.3.6.

- Under the section "Email Server Information" on the Email Configuration page, enter your SMTP Host and Email Sender information. SMTP Username and SMTP Password are used in advanced setup.
- SMTP Host The mail relay server
- Email Sender Shows up as the "from" address on outbound email

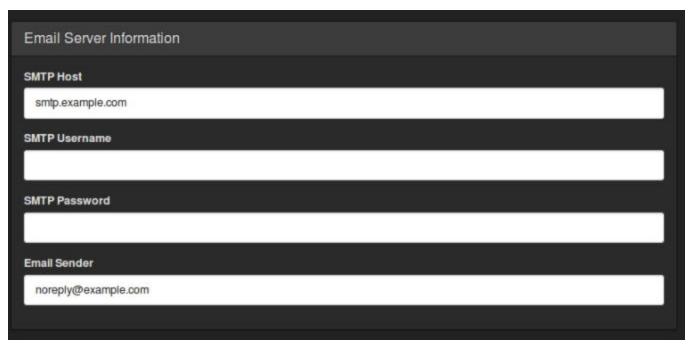

Figure 5-14: Email Configuration

The "General Email Configuration" section contains optional fields.

- Bounce Email Email address to receive notification that the message can not be delivered.
- Reply To Email Becomes the "reply to" field in outbound email

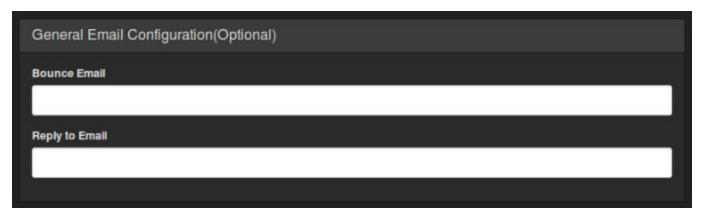

Figure 5-15: General Email Configuration

After you have saved your configuration setting, you should verify has been setup correctly. To perform an email test, Click on "Test Email Config" under the Admin tab. Submit a test email by entering an email address and clicking the "Send Test" button.

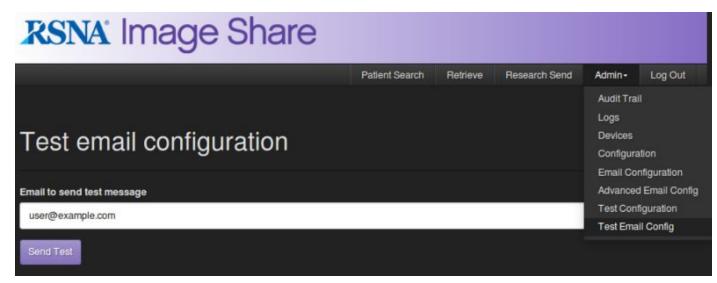

Figure 5-16: Email Testing

#### 5.3.6 Advanced Email Configuration

The Edge email feature is built off the JavaMail API and uses the same property variables. Consult the JavaMail documentation for a detailed list of supported configuration options.

https://javamail.java.net/nonav/docs/api/com/sun/mail/smtp/package-summary.html

To add configuration variables, click on "Advanced Email Config" under the Admin tab. Next click on "Add New Configuration Variable" on the bottom on the page. Enter the key and value appropriate for your email server. Then click "Add". Please note that if a key is not part of JavaMail API or mistyped it will not work.

+

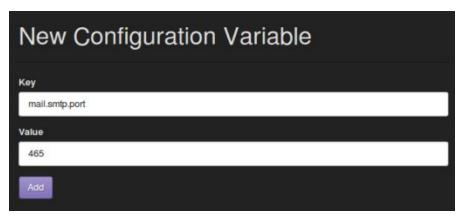

Figure 5-17: Adding new configuration variables

As an example, to setup email for Exchange, you would add variables listed in Figure 5-18. to the Advanced Email Config page.

| Variable | Values     |
|----------|------------|
| username | myUsername |
| password | myPassword |

| mail.smtp.from             | user@example.com |
|----------------------------|------------------|
| mail.smtp.host             | mail.example.com |
| mail.smtp.port             | 465              |
| mail.smtp.ssl.enable       | true             |
| mail.smtp.auth             | true             |
| mail.smtp.auth.mechanisms  | ntlm             |
| mail.smtp.auth.ntlm.domain | DOMAIN           |

Figure 5-18: Example of configuration variables for setting up Exchange with Authentication

#### 5.3.7 Email Templates

Patient and administrative email notifications can be customized in the email configuration page. The body of the email body supports HTML or plain text. The content type is automatically detected; for example, if HTML tags are detected, carriage returns are ignored and <BR> tags should be used instead.

Emails are sent as multipart MIME messages that include both HTML and plain text parts.

A number of variables are supported for use within the email body. Email variables are denoted by a string starting and ending with a dollar sign.

#### Supported email variables

| Variable                   | Description                                                       |
|----------------------------|-------------------------------------------------------------------|
| <pre>\$patientname\$</pre> | Full name of the patient                                          |
| \$accession\$              | Accession Number                                                  |
| \$jobid\$                  | Referring ID for Job                                              |
| \$errormsg\$               | Supported in administrative template only. Returns error message. |
| \$jobstatus\$              | Job Status                                                        |
| \$jobstatuscode\$          | Reference code for Job status                                     |
| \$site_id\$                | Name of your site. User defined in Section 5.3                    |

Figure 5-19: Description of email variables

## 5.3.8 Utilization Reporting

To help us improve and better understand how the network is being utilized, there is the option to enable the transmission of aggregate usage statistics to RSNA. The following statistics are transmitted (**Please note that no ePHI is ever sent**):

- 1. Name of your site (Via site\_id variable. See Section 9.3)
- 2. Number of patients consented.
- 3. Number of exams sent to the lifeIMAGE ClearingHouse
- 4. Number of patients sent to the lifeIMAGE ClearingHouse

By default this feature is turned off; however, if you would like to participate, you will need to do the following:

- 1. Under the Admin->Configuration tab, change the submit-stats variable to 'true'.
- 2. Copy the file gdoc.properties to your conf directory (/usr/local/edge-server/conf)
  - a. Change the owner of the file to the edge account: sudo chown edge:edge /usr/local/edge-server/conf/gdoc.properties
- 3. Install cron job from the command line by running the following command:

```
sudo /usr/local/edge-server/scripts/utilization-report.sh --install
```

- 4. Allow outbound connection from the ImageShare server to IP: 192.203.117.40 and Port: 3128
- 5. Contact Celeste Garcia (<u>celeste\_g@msn.com</u>) to register the external IP address of your ImageShare server with the RNSA proxy server.
- 6. Test connectivity by running the following command:

```
sudo /usr/local/edge-server/scripts/utilization-report.sh --test
```

The data is transferred and is sent through a TLS connection. Your server will automatically transmit the utilization report every Sunday at midnight.

#### **5.4 Administrative Overview**

The Administrative interface also provides audit and application log views by clicking the Audit Trail and Logs buttons (Figure 5-20).

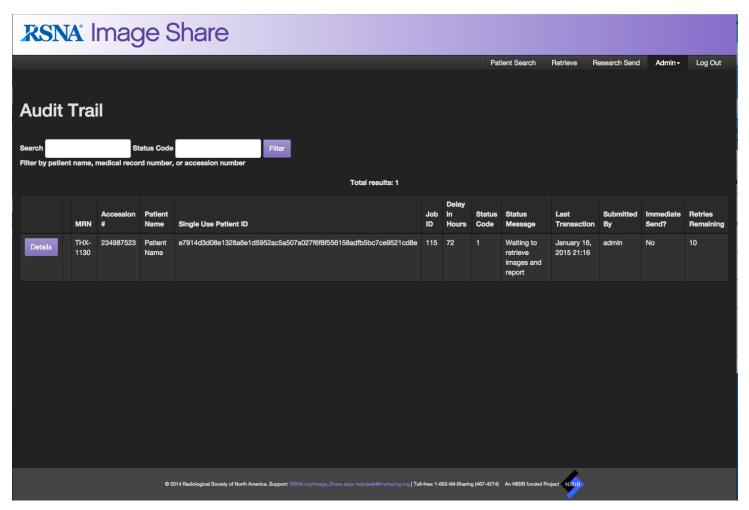

Figure 5-20: Audit Trail Interface

If a job has failed (indicated by status code < 0), a Retry Job button will appear on the Audit Details modal dialog. Pressing this button will create a new transaction for the job with status code "1" and comments "Retry". The screen will refresh and the new transaction details will display in the Audit Trail (Figure 5-21).

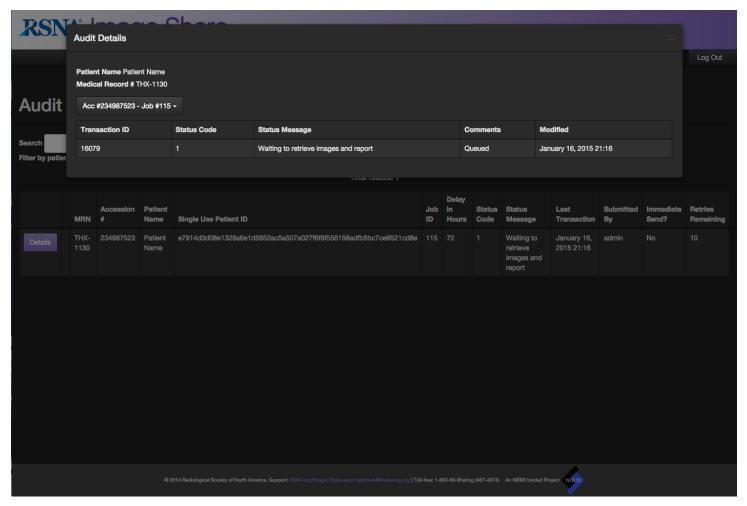

Figure 5-21: Job Details / Retry Failed Jobs Interface

Application logs are available under the Logs link and show detailed application information per service that runs on the Edge server (Figure 5-22). These are useful for troubleshooting and viewing more detailed information than the summaries provided by the Job Details view (Figure 5-21).

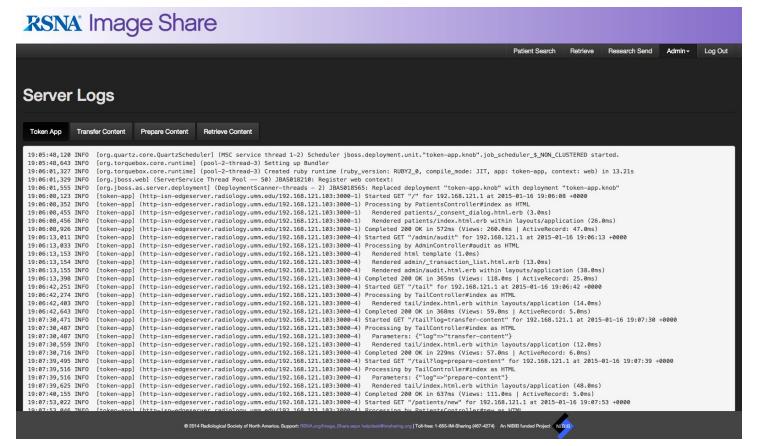

Figure 5-22: Application Logs

## 6. Maintenance

## 6.1 Backups

There are multiple levels of backups. The entire system (i.e. system level backups) or just sub-components (i.e. the Mirth configuration and database). Taking each in turn:

#### 6.1.1 System

The site can always use any standard backup tools they normally have. If there is no local preference an excellent free choice is CloneZilla at <a href="http://clonezilla.org/">http://clonezilla.org/</a>

#### 6.1.2 Mirth

To backup Mirth you will need to backup both the Mirth database in PostgreSQL as well as the Mirth installation. To backup the Mirth database, open a command shell within Ubuntu and make a dump of the database by typing the following (these commands will prompt for the mirth database password):

```
pg dump -h 127.0.0.1 -U mirth -W -C -f mirthdb.sql mirthdb
```

Note: the above syntax creates a .sql file that contains both the database schema and the data. The -C option assures that the .sql file can recreate the named database (as long as a placeholder of the same name exists on PostgreSQL). If one desires only the schema and no data (yet still have creation ability) one can use:  $pg\_dump \ -h \ 127.0.0.1 \ -U \ mirth \ -W \ -C \ -s \ -f \ mirthdb.sql \ mirthdb$ 

To restore the Mirth database to PostgreSQL use the following command:

```
psql -h 127.0.0.1 -U mirth -W -d mirthdb < mirthdb.sql
```

Note: the above command will recreate the named database as long as the database name exists in PostgreSQL (owner Edge)

To backup the Mirth installation, you will need to make a copy of the following directory:

```
/usr/local/mirthconnect
```

#### 6.1.2 RSNA Database

Within Ubuntu open a command shell. To make a dump of the RSNA database in PostgreSQL type (this command will prompt for the edge database password):

```
> pg_dump -h 127.0.0.1 -U edge -W -C -f rsnadb.sql rsnadb
```

To restore the rsnadb to PostgreSQL use

## 6.2 Vacuuming

Vacuuming is another PostgreSQL maintenance task that should be performed on a regular basis. The procedures is described in the PostgreSQL documentation. For PostgreSQL version 9.2 used by the Edge Server, the URL is:

http://www.postgresql.org/docs/9.2/static/maintenance.html

## 6.3 Help Desk

A help desk is available during regular business hours to provide support to users of the Edge Server and patients attempting to create and use personal health record accounts. Email <a href="helpdesk@imsharing.org">helpdesk@imsharing.org</a> or call 1-855-IM-SHARING (467-4274).

## 7. Administration of User Accounts

User accounts and privileges are managed using the OpenAM server on the Edge Server and an optional Active Directory server. User logins can be authenticated by the OpenAM server or by an Active Directory server. User privileges on the Edge Server are always managed by the OpenAM system on the Edge Server.

Section 7.1 describes how to manage user authentication.

Section 7.2 describes how to manage user privileges in OpenAM. Those privileges are managed in OpenAM even if authentication is managed with Active Directory.

## 7.1 User Authentication Management in OpenAM

Section 2.7 of this document describes the initial configuration of the OpenAM software. During the process of completing that configuration, the account **amAdmin** is created with a password of your choice. You may then choose to authenticate other users to an Active Directory server or to authenticate users with the OpenAM server. Appendix F of this document describes how to couple the Edge Server to an existing Active Directory server.

This document does not discuss the process of managing user accounts in Active Directory. The remainder of Section 7.1 describes how to add user accounts using the OpenAM software.

To access and configure user management, use the URL

http://edge-hostname.example.com:3000/openam/console

and enter OpenAm admin login credentials (configured in Section 2.7). See Figure 7-1 for an example login screen.

You must use the fully qualified domain name in the URL. If the hostname of the Edge Server is **edge-hostname.example.com**, you must use that full host name. Do not use only **edge-hostname** or an IP address.

• Username: amAdmin

The amAdmin user has full privileges, including the ability to create other users, change system configuration options, and view logs in OpenAM. Logging in as the amAdmin user takes you directly to the management interface (no other accounts have this access).

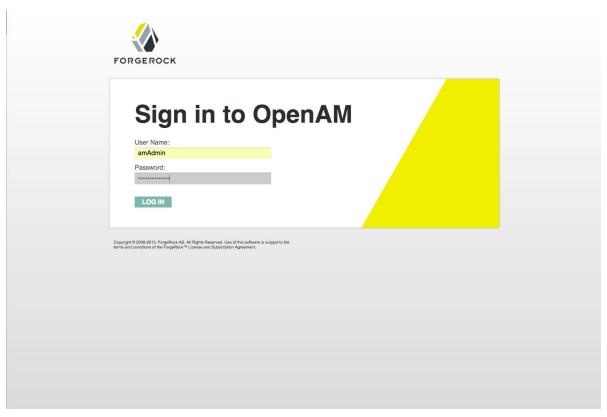

Figure 7-1: Open AM Login Screen

Once you are logged in (**Figure 7-2**), you will need to navigate to the account management interface. There are many other links available, but please avoid clicking them unless you are configuring advanced functionality (outside the scope of this document). Start by clicking the Access Control tab.

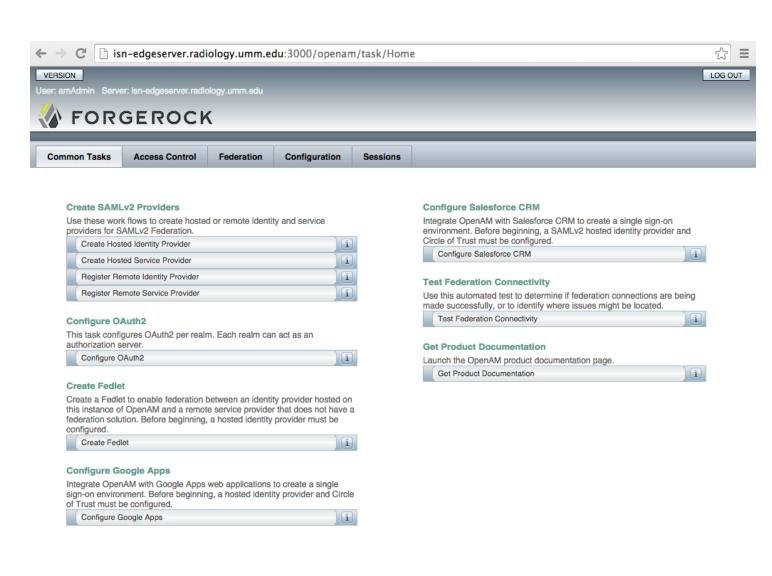

is n-edge server. radiology. umm. edu: 3000/open am/service/SCC on fig Auth? SCC on fig Auth. tab Common. Tab Href=1 & jato. page Session=AKztAAVzcgAR am F2YS51 dGlsLk hhc2h NYXAFB9rBwxZg0... table to the first of the first of the first

Figure 7-2: OpenAM Landing Page

This takes you to the Access Control page. Next, click the blue text link under the Realm Name heading labelled / (Top Level Realm) (Figure 7-3).

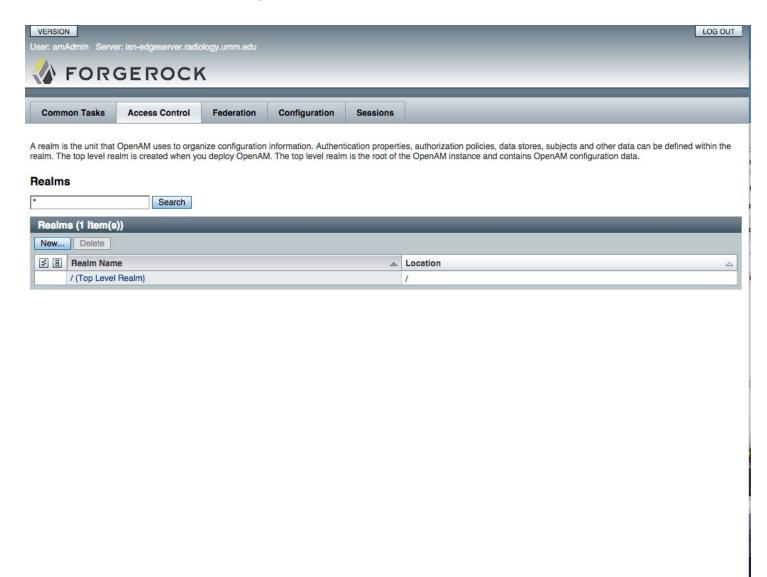

Figure 7-3: OpenAM Access Control page

From the Top Level Realm page, click the Subjects tab (Figure 7-4).

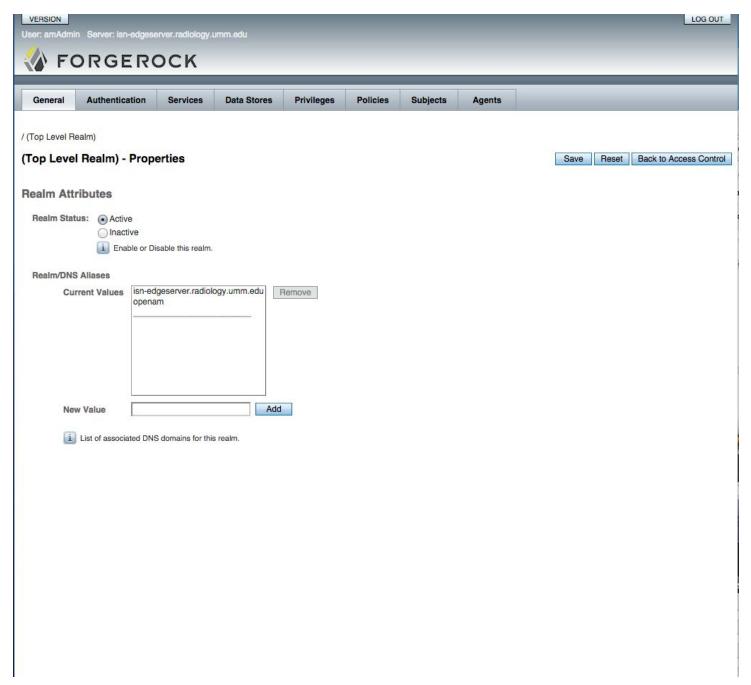

Figure 7-4: OpenAM Top Level Realm page

The Subjects page lists all the user accounts on the Edge Server. This is the page where you can create new users, deactivate users, change user roles, and and reset passwords. Click the blue New button under the User table heading (not the User tab) (Figure 7-5).

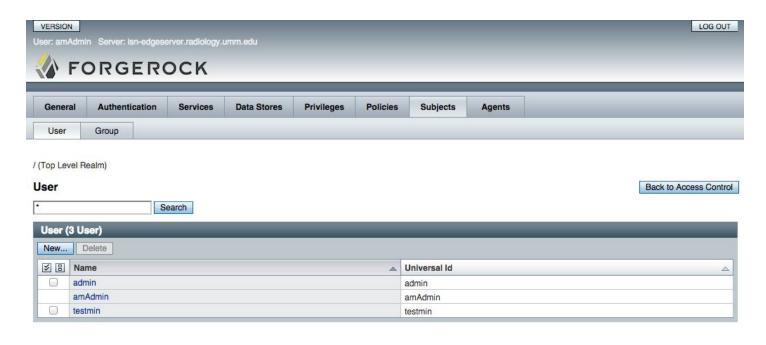

Figure 7-5: OpenAM Subjects page

To create a new account, **ALL** fields must be filled out, **INCLUDING** the **FIRST NAME** field. The field labeled **ID** will be the account **login name**. Click the blue OK button when all forms are filled in to create the account (Figure 7-6).

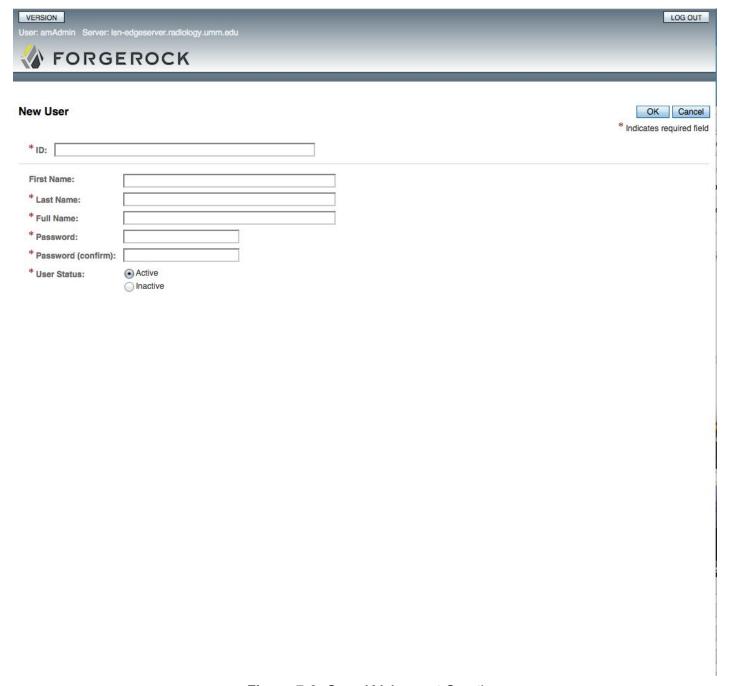

Figure 7-6: OpenAM Account Creation

Finishing user creation leaves you back at the Subjects page (Figure 5-5). Select the account name you just created (blue link under the Name column in the table). This will take you to the Edit User page (Figure 5-7).

Account properties like password, name, and active status can be edited by changing the properties, and hitting the blue Save button (Figure 7-7). Inactive accounts can no longer login.

| VERSION                               |                          | LOG OUT                                                 |
|---------------------------------------|--------------------------|---------------------------------------------------------|
| User: amAdmin Server: isn-edgeserver. |                          |                                                         |
| FORGEROO                              | CK                       |                                                         |
|                                       |                          |                                                         |
| General Services Group                |                          |                                                         |
| Edit User - admin                     |                          | Save Reset Back to Subjects  * Indicates required field |
| First Name:                           | Admin                    |                                                         |
| * Last Name:                          | Admin                    |                                                         |
| * Full Name:                          | admin                    |                                                         |
| Password:                             | Edit                     |                                                         |
| Email Address:                        |                          |                                                         |
| Employee Number:                      |                          |                                                         |
| Telephone Number:                     |                          |                                                         |
| Home Address:                         |                          |                                                         |
| * User Status:                        | <ul><li>Active</li></ul> |                                                         |
|                                       | Inactive                 |                                                         |
| Account Expiration Date:              | Format: mm/dd/yyyy hh:mm |                                                         |
| User Authentication Configuration:    |                          |                                                         |
|                                       | OldapService             |                                                         |
| User Alias List                       |                          |                                                         |
| Current Values                        | Remove                   |                                                         |
|                                       | 1.0                      |                                                         |
|                                       |                          |                                                         |
|                                       |                          |                                                         |
|                                       |                          |                                                         |
|                                       |                          |                                                         |
| New Value                             | Add                      |                                                         |
|                                       |                          |                                                         |
| Success URL                           |                          |                                                         |
| Current Values                        | Remove                   |                                                         |
|                                       |                          |                                                         |
|                                       |                          |                                                         |
|                                       |                          |                                                         |
|                                       |                          |                                                         |

Figure 7-7: OpenAM editing user properties

## 7.2 User Privilege Management in OpenAM

User privileges are managed in OpenAM. This is true for user accounts that are authenticated through Active Directory.

As described in Section 7.1, login to the OpenAM console by using the URL

http://edge-hostname.example.com:3000/openam/console

The login name is **amAdmin**.

As described in Section 7.1,

- 1. Select the Access Control link.
- 2. Click the blue text link under the Realm Name heading labelled / (Top Level Realm)
- 3. From the Top Level Realm page, click on the Subjects tab

When you select the Subjects tab, you will see the list of subjects that are known by OpenAM. This includes the amAdmin account and any users that have logged in as authenticated by Active Directory. A user account is not visible Active Directory until that user has logged in at least one time. Therefore, to assign a user to a group, you will first need to instruct that user to login to the Edge Server application and then logout. You can then complete the procedure described below for adding group privileges to individual users.

Click the Group tab on the Edit Users page to adjust user groups (Figure 5-8).

All users that are created have access to basic functionality of sending images to the clearinghouse. These users can look up patients and create RSNA IDs, reset PINs, submit jobs, and view their own job. There are five *additional* roles that can be added to an account for additional functionality:

- Admin: ability to access Administrative pages (view logs, view all jobs, set system configuration)
- **Export**: Access to the Research Send functionality (CTP only)
- **Import**: Access to the Retrieve functionality (CTP only)
- **Read:** Access to files on the server's local file system (CTP only)
- Super: a deprecated role with the same access as the Admin role. Do not use this role.

Please note that the **Admin** role does not overlap or grant **Export** or **Import** privileges. **These additional roles must be manually added at this time** for a user account to have CTP Export or Import privileges.

Click the blue Save button to finish role assignment for the user you created (Figure 7-8).

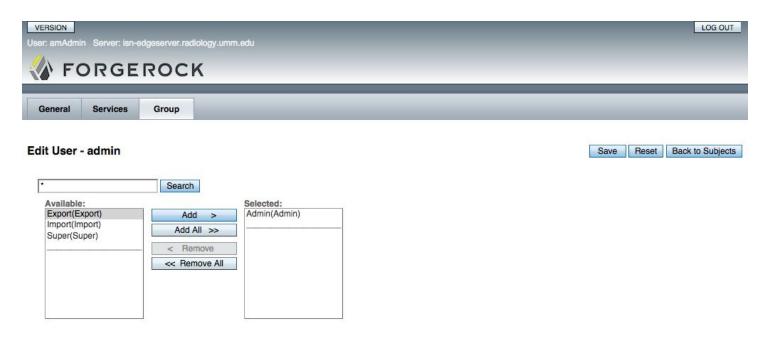

Figure 7-8: OpenAM editing user roles

Roles can always be adjusted by visiting the Subjects page, clicking a specific user account link, then clicking the Group tab to add or remove (a) role(s) and hitting the blue Save button as above (Figure 7-8).

## **Appendix A: Integrity of Downloaded Files**

Large, binary files that are downloaded using the Internet may become corrupted during the process. A possible scenario is that the download did not fully complete and that the end of the file is just missing.

If you are downloading files such as a large VM image, you should test the integrity of the file. This is done by computing an SHA-256 hash of the file you just downloaded and comparing that value to the value computed and published by the RSNA.

## A.1: Linux Integrity Checking

If you use a Linux system to download files, there is a program that is already included that will compute the SHA256 hash for you. From the command line:

```
sha256sum -b file
```

This will produce a result like this:

```
rsna@edge:~$ sha256sum -b rsnaedge.ova
4619da9c87d29d017158682c84304b69e1d5e63fd125d7875818885bc4602f8a *rsnaedge.ova
rsna@edge:~$ [
```

You would then compare the computed value to the value published for the file.

## A.2: Windows Integrity Checking

You can compute the SHA256 hash of a file as follows:

certutil -hashfile file SHA256

This will produce a result such as:

```
E:\>certutil -hashfile rsnaedge.ova SHA256
SHA256 hash of file rsnaedge.ova:
46 19 da 9c 87 d2 9d Ø1 71 58 68 2c 84 3Ø 4b 69 e1 d5 e6 3f d1 25 d7 87 58 18 88
5b c4 6Ø 2f 8a
CertUtil: -hashfile command completed successfully.
E:\>_
```

You would then compare the computed value to the value published for the file.

## A.6 Installing pgAdmin (optional)

You may find it helpful to use the GUI tool pgAdmin to perform database operations on the Edge Server from a remote PC. pgAdmin is already installed by default on the VM.

If you are installing to a Windows PC you can obtain the installer at

http://pgadmin.org/download/windows.php

Figure F-10: Login page using Active Directory

Out of the box, PostgreSQL does not allow network based queries for a secure default environment. You need to modify the postgresql.conf and pg\_hba.conf files to enable either remote network access directly to the database. In the Ubuntu configuration used by the Edge Server, these files are found in /data. Updates to these files will require a PostgreSQL server restart for the change to take effect.

The pg hba.conf file will have a line like this.:

```
#IP4 Local Connections
host all all 127.0.0.1/32 md5
```

At the empty line (following the line ending md5), add another line:

```
host all all 192.168.0.1/32 trust
```

Substituting the IP address of the remote computer from which you desire to run pgAdmin from the example 192.168.0.1. Be sure to investigate the security options (md5, trust, etc) before using them on your network.

The postgresql.conf will have a line like:

```
# listen address = xxxx
```

Make sure this line is uncommented (remove the #) and change the xxxx to the value of **the IP address of the server**.

# **Appendix B: Extended DICOM Configuration**

The following presentation contexts are supported by the Edge Server's SCP. Additional presentation contexts can be added using the procedure described in section 5.3.1

| SOP Class                      | Description                                                | Implicit VR Little Endian | Explicit VR Little Endian | JPEG Baseline (Process 1) | JPEG Lossless Non-Hierarchical (Process 14) | JPEG Lossless Non-Hierarchical First-Order Prediction | JPEG 2000 Image Compression (Lossless Only) | JPEG 2000 Image Compression | RLE Lossiess |
|--------------------------------|------------------------------------------------------------|---------------------------|---------------------------|---------------------------|---------------------------------------------|-------------------------------------------------------|---------------------------------------------|-----------------------------|--------------|
| 1.2.840.10008.5.1.4.1.1.1      | Computed Radiography Image Storage                         | Х                         | Χ                         | Χ                         | Х                                           | Χ                                                     | Χ                                           | Χ                           | Х            |
| 1.2.840.10008.5.1.4.1.1.1.1    | Digital X-Ray Image Storage - For Presentation             | Х                         | Х                         | Χ                         | Х                                           | Χ                                                     | Х                                           | Х                           | Х            |
| 1.2.840.10008.5.1.4.1.1.1.1    | Digital X-Ray Image Storage - For Processing               | Х                         | Х                         | Χ                         | Х                                           | Χ                                                     | Х                                           | Χ                           | Х            |
| 1.2.840.10008.5.1.4.1.1.1.2    | Digital Mammography X-Ray Image Storage - For Presentation | Х                         | Χ                         | Χ                         | Х                                           | Χ                                                     | Х                                           | Х                           | Х            |
| 1.2.840.10008.5.1.4.1.1.2.1    | Digital Mammography X-Ray Image Storage - For Processing   | Х                         | Х                         | Χ                         | Х                                           | Χ                                                     | Х                                           | Х                           | Х            |
| 1.2.840.10008.5.1.4.1.1.1.3    | Digital Intra-oral X-Ray Image Storage - For Presentation  | Х                         | Х                         | Χ                         | Х                                           | Χ                                                     | Х                                           | Х                           | Х            |
| 1.2.840.10008.5.1.4.1.1.3.1    | Digital Intra-oral X-Ray Image Storage - For Processing    | Х                         | Х                         | Χ                         | Х                                           | Χ                                                     | Х                                           | Х                           | Х            |
| 1.2.840.10008.5.1.4.1.1.104.1  | Encapsulated PDF Storage                                   | Х                         | Х                         | Χ                         | Х                                           | Χ                                                     | Х                                           | Х                           | Х            |
| 1.2.840.10008.5.1.4.1.1.11.1   | Grayscale Softcopy Presentation State Storage SOP Class    | Х                         | Х                         | Χ                         | Х                                           | Χ                                                     | Х                                           | Х                           | Х            |
| 1.2.840.10008.5.1.4.1.1.11.2   | Color Softcopy Presentation State Storage SOP Class        | Х                         | Х                         | Χ                         | Х                                           | Χ                                                     | Χ                                           | Х                           | Х            |
| 1.2.840.10008.5.1.4.1.1.11.3   | Pseudo-Color Softcopy Presentation State Storage SOP Class | Х                         | Х                         | Χ                         | Х                                           | Χ                                                     | Χ                                           | Х                           | Х            |
| 1.2.840.10008.5.1.4.1.1.11.4   | Blending Softcopy Presentation State Storage SOP Class     | Х                         | Х                         | Х                         | Х                                           | Χ                                                     | Х                                           | Х                           | Х            |
| 1.2.840.10008.5.1.4.1.1.12.1   | X-Ray Angiographic Image Storage                           | Х                         | Х                         | Х                         | Х                                           | Χ                                                     | Х                                           | Х                           | Х            |
| 1.2.840.10008.5.1.4.1.1.12.1.1 | Enhanced XA Image Storage                                  | Х                         | Χ                         | Χ                         | Х                                           | Χ                                                     | Х                                           | Х                           | Х            |

| SOP Class                      | Description                                | Implicit VR Little Endian | Explicit VR Little Endian | JPEG Baseline (Process 1) | JPEG Lossless Non-Hierarchical (Process 14) | JPEG Lossless Non-Hierarchical First-Order Prediction | JPEG 2000 Image Compression (Lossless Only) | JPEG 2000 Image Compression | RLE Lossless |
|--------------------------------|--------------------------------------------|---------------------------|---------------------------|---------------------------|---------------------------------------------|-------------------------------------------------------|---------------------------------------------|-----------------------------|--------------|
| 1.2.840.10008.5.1.4.1.1.12.2   | X-Ray Radiofluoroscopic Image Storage      | Х                         | Х                         | Χ                         | Х                                           | Х                                                     | Х                                           | Х                           | Х            |
| 1.2.840.10008.5.1.4.1.1.12.2.1 | Enhanced XRF Image Storage                 | Х                         | Х                         | Χ                         | Х                                           | Χ                                                     | Х                                           | Х                           | Х            |
| 1.2.840.10008.5.1.4.1.1.128    | Positron Emission Tomography Image Storage | Х                         | Х                         | Χ                         | Х                                           | Χ                                                     | Х                                           | Х                           | Х            |
| 1.2.840.10008.5.1.4.1.1.2      | CT Image Storage                           | Х                         | Χ                         | Χ                         | Х                                           | Χ                                                     | Χ                                           | Х                           | Х            |
| 1.2.840.10008.5.1.4.1.1.2.1    | Enhanced CT Image Storage                  | Х                         | Х                         | Χ                         | Х                                           | Χ                                                     | Х                                           | Х                           | Х            |
| 1.2.840.10008.5.1.4.1.1.20     | Nuclear Medicine Image Storage             | Х                         | Х                         | Χ                         | Х                                           | Χ                                                     | Х                                           | Х                           | Х            |
| 1.2.840.10008.5.1.4.1.1.3.1    | Ultrasound Multi-frame Image Storage       | Х                         | Х                         | Χ                         | Х                                           | Χ                                                     | Х                                           | Х                           | Х            |
| 1.2.840.10008.5.1.4.1.1.4      | MR Image Storage                           | Х                         | Х                         | Χ                         | Х                                           | Χ                                                     | Х                                           | Х                           | Х            |
| 1.2.840.10008.5.1.4.1.1.4.1    | Enhanced MR Image Storage                  | Х                         | Х                         | Χ                         | Х                                           | Χ                                                     | Х                                           | Х                           | Х            |
| 1.2.840.10008.5.1.4.1.1.4.2    | MR Spectroscopy Storage                    | Х                         | Χ                         | Χ                         | Х                                           | Χ                                                     | Χ                                           | Х                           | Х            |
| 1.2.840.10008.5.1.4.1.1.481.1  | RT Image Storage                           | Х                         | Χ                         | Χ                         | Х                                           | Χ                                                     | Χ                                           | Х                           | Х            |
| 1.2.840.10008.5.1.4.1.1.481.2  | RT Dose Storage                            | Х                         | Χ                         | Χ                         | Х                                           | Χ                                                     | Χ                                           | Х                           | Х            |
| 1.2.840.10008.5.1.4.1.1.481.3  | RT Structure Set Storage                   | Х                         | Х                         | Χ                         | Х                                           | Χ                                                     | Х                                           | Х                           | Х            |
| 1.2.840.10008.5.1.4.1.1.481.4  | RT Beams Treatment Record Storage          | Х                         | Х                         | Χ                         | Х                                           | Χ                                                     | Х                                           | Х                           | Х            |
| 1.2.840.10008.5.1.4.1.1.481.5  | RT Plan Storage                            | Х                         | Х                         | Χ                         | Х                                           | Χ                                                     | Х                                           | Х                           | Х            |
| 1.2.840.10008.5.1.4.1.1.481.6  | RT Brachy Treatment Record Storage         | Х                         | Χ                         | Χ                         | Х                                           | Χ                                                     | Χ                                           | Х                           | Х            |
| 1.2.840.10008.5.1.4.1.1.481.7  | RT Treatment Summary Record Storage        | Х                         | Х                         | Χ                         | Х                                           | Χ                                                     | Х                                           | Х                           | Х            |
| 1.2.840.10008.5.1.4.1.1.6.1    | Ultrasound Image Storage                   | Х                         | Х                         | Χ                         | Х                                           | Χ                                                     | Х                                           | Х                           | Х            |
| 1.2.840.10008.5.1.4.1.1.66     | Raw Data Storage                           | Х                         | Х                         | Χ                         | Х                                           | Х                                                     | Χ                                           | Х                           | Х            |
| 1.2.840.10008.5.1.4.1.1.66.1   | Spatial Registration Storage               | Х                         | Х                         | Χ                         | Х                                           | Х                                                     | Χ                                           | Х                           | Х            |
| 1.2.840.10008.5.1.4.1.1.66.2   | Spatial Fiducials Storage                  | Х                         | Χ                         | Х                         | Х                                           | Х                                                     | Χ                                           | Х                           | Х            |
| 1.2.840.10008.5.1.4.1.1.67     | Real World Value Mapping Storage           | Х                         | Χ                         | Χ                         | Х                                           | Х                                                     | Х                                           | Х                           | Х            |
| 1.2.840.10008.5.1.4.1.1.7      | Secondary Capture Image Storage            | Х                         | Χ                         | Χ                         | Χ                                           | Х                                                     | Χ                                           | Х                           | Х            |

| SOP Class                        | Description                                                | Implicit VR Little Endian | Explicit VR Little Endian | JPEG Baseline (Process 1) | JPEG Lossless Non-Hierarchical (Process 14) | JPEG Lossless Non-Hierarchical First-Order Prediction | JPEG 2000 Image Compression (Lossless Only) | JPEG 2000 Image Compression | RLE Lossless |
|----------------------------------|------------------------------------------------------------|---------------------------|---------------------------|---------------------------|---------------------------------------------|-------------------------------------------------------|---------------------------------------------|-----------------------------|--------------|
| 1.2.840.10008.5.1.4.1.1.7.1      | Multi-frame Single Bit Secondary Capture Image Storage     | Х                         | Х                         | Х                         | Х                                           | Х                                                     | Χ                                           | Х                           | Х            |
| 1.2.840.10008.5.1.4.1.1.7.2      | Multi-frame Grayscale Byte Secondary Capture Image Storage | Х                         | Х                         | Х                         | Х                                           | Χ                                                     | Χ                                           | Х                           | Х            |
| 1.2.840.10008.5.1.4.1.1.7.3      | Multi-frame Grayscale Word Secondary Capture Image Storage | Х                         | Χ                         | Х                         | Х                                           | Х                                                     | Χ                                           | Х                           | Х            |
| 1.2.840.10008.5.1.4.1.1.7.4      | Multi-frame True Color Secondary Capture Image Storage     | Х                         | Х                         | Χ                         | Х                                           | Χ                                                     | Χ                                           | Х                           | Х            |
| 1.2.840.10008.5.1.4.1.1.77.1.1   | VL Endoscopic Image Storage                                | Х                         | Х                         | Χ                         | Х                                           | Χ                                                     | Χ                                           | Х                           | Х            |
| 1.2.840.10008.5.1.4.1.1.77.1.1.1 | Video Endoscopic Image Storage                             | Х                         | Χ                         | Х                         | Х                                           | Х                                                     | Χ                                           | Х                           | Х            |
| 1.2.840.10008.5.1.4.1.1.77.1.2   | VL Microscopic Image Storage                               | Х                         | Х                         | Х                         | Х                                           | Χ                                                     | Χ                                           | Х                           | Х            |
| 1.2.840.10008.5.1.4.1.1.77.1.2.1 | Video Microscopic Image Storage                            | Х                         | Х                         | Х                         | Х                                           | Χ                                                     | Χ                                           | Х                           | Х            |
| 1.2.840.10008.5.1.4.1.1.77.1.3   | VL Slide-Coordinates Microscopic Image Storage             | Х                         | Х                         | Х                         | Х                                           | Χ                                                     | Χ                                           | Х                           | Х            |
| 1.2.840.10008.5.1.4.1.1.77.1.4   | VL Photographic Image Storage                              | Х                         | Х                         | Х                         | Х                                           | Χ                                                     | Χ                                           | Х                           | Х            |
| 1.2.840.10008.5.1.4.1.1.77.1.4.1 | Video Photographic Image Storage                           | Х                         | Х                         | Х                         | Х                                           | Χ                                                     | Χ                                           | Х                           | Х            |
| 1.2.840.10008.5.1.4.1.1.77.1.5.1 | Ophthalmic Photography 8 Bit Image Storage                 | Х                         | Х                         | Χ                         | Х                                           | Χ                                                     | Χ                                           | X                           | Х            |
| 1.2.840.10008.5.1.4.1.1.77.1.5.2 | Ophthalmic Photography 16 Bit Image Storage                | Х                         | Х                         | Χ                         | Х                                           | Χ                                                     | Χ                                           | X                           | Х            |
| 1.2.840.10008.5.1.4.1.1.77.1.5.3 | Stereometric Relationship Storage                          | Х                         | Х                         | Χ                         | Х                                           | Χ                                                     | Χ                                           | Х                           | Х            |
| 1.2.840.10008.5.1.4.1.1.88.11    | Basic Text SR Storage                                      | Х                         | Х                         | Χ                         | Х                                           | Χ                                                     | Χ                                           | X                           | Х            |
| 1.2.840.10008.5.1.4.1.1.88.22    | Enhanced SR Storage                                        | Х                         | Х                         | Χ                         | Х                                           | Χ                                                     | Χ                                           | X                           | Х            |
| 1.2.840.10008.5.1.4.1.1.88.33    | Comprehensive SR Storage                                   | Х                         | Х                         | Χ                         | Х                                           | Χ                                                     | Χ                                           | X                           | Х            |
| 1.2.840.10008.5.1.4.1.1.88.40    | Procedure Log Storage                                      | Х                         | Х                         | Χ                         | Х                                           | Χ                                                     | Χ                                           | X                           | Х            |
| 1.2.840.10008.5.1.4.1.1.88.50    | Mammography CAD SR Storage                                 | Х                         | Χ                         | Х                         | Х                                           | Х                                                     | Χ                                           | Х                           | Х            |
| 1.2.840.10008.5.1.4.1.1.88.59    | Key Object Selection Document Storage                      | Х                         | Χ                         | Х                         | Х                                           | Х                                                     | Χ                                           | Х                           | Х            |
| 1.2.840.10008.5.1.4.1.1.88.65    | Chest CAD SR Storage                                       | Х                         | Х                         | Х                         | Х                                           | Х                                                     | Χ                                           | Х                           | Х            |
| 1.2.840.10008.5.1.4.1.1.88.67    | X-Ray Radiation Dose SR Storage                            | Х                         | Х                         | Х                         | Х                                           | Х                                                     | Χ                                           | Х                           | Х            |
| 1.2.840.10008.5.1.4.1.1.104.1    | Encapsulated PDF Storage                                   | Х                         | Х                         | Х                         | Х                                           | Х                                                     | Χ                                           | Х                           | Х            |
| 1.2.840.10008.5.1.4.1.1.104.2    | Encapsulated CDA Storage                                   | Х                         | Χ                         | Х                         | Х                                           | Х                                                     | Χ                                           | Х                           | Х            |

| SOP Class                     | Description                                | Implicit VR Little Endian | Explicit VR Little Endian | JPEG Baseline (Process 1) | JPEG Lossless Non-Hierarchical (Process 14) | JPEG Lossless Non-Hierarchical First-Order Prediction | JPEG 2000 Image Compression (Lossless Only) | JPEG 2000 Image Compression | RLE Lossiess |
|-------------------------------|--------------------------------------------|---------------------------|---------------------------|---------------------------|---------------------------------------------|-------------------------------------------------------|---------------------------------------------|-----------------------------|--------------|
| 1.2.840.10008.5.1.4.1.1.9.1.1 | 12-lead ECG Waveform Storage               | Х                         | Х                         | Х                         | Х                                           | Χ                                                     | Χ                                           | Х                           | Х            |
| 1.2.840.10008.5.1.4.1.1.9.1.2 | General ECG Waveform Storage               | Х                         | Х                         | Х                         | Х                                           | Х                                                     | Х                                           | Х                           | Х            |
| 1.2.840.10008.5.1.4.1.1.9.1.3 | Ambulatory ECG Waveform Storage            | Х                         | Х                         | Х                         | Х                                           | Х                                                     | Х                                           | Х                           | Х            |
| 1.2.840.10008.5.1.4.1.1.9.2.1 | Hemodynamic Waveform Storage               | Х                         | Х                         | Х                         | Х                                           | Х                                                     | Х                                           | Х                           | Х            |
| 1.2.840.10008.5.1.4.1.1.9.3.1 | Cardiac Electrophysiology Waveform Storage | Х                         | Х                         | Х                         | Х                                           | Х                                                     | Х                                           | Х                           | Х            |
| 1.2.840.10008.5.1.4.1.1.9.4.1 | Basic Voice Audio Waveform Storage         | Х                         | Х                         | Х                         | Х                                           | Х                                                     | Х                                           | Х                           | Х            |

# **Appendix C: Edge Server Error Codes**

The following errors are reported by the RSNA Edge-Server software.

| Code | Description                                    | Explanation                                                                                                    |
|------|------------------------------------------------|----------------------------------------------------------------------------------------------------|
| -20  | Failed to prepare content                      | Indicates a general error with retrieving images and/or reports. Consult the associated comments (in the job details dialog, see Figure 9-20: Audit Trail Interface) for specific error information.                                                                   |
| -21  | Unable to find images                          | Indicates the Edge Server was unable to find any images under the job's MRN/acc # combo. Verify that the MRN/acc # combo is correct and that all remote PACS are configured in the devices table (see Figure 9-12)                                                     |
| -23  | DICOM C-MOVE failed                            | Indicates an error with the C-MOVE operation used to retrieve a job's images. Possible causes include network or protocol errors. Consult the associated comments (in the job details dialog, see Figure 9-20: Audit Trail Interface) for specific error information.  |
| -24  | Exam has been canceled                         | Indicates the Edge Server was unable retrieve images because the exam was canceled.                                                                                                    |
| -30  | Failed to transfer to clearinghouse            | Indicates a general error with a job's submission to the clearinghouse. Consult the associated comments (in the job details dialog) for specific error information.                                                                                                    |
| -32  | Failed to generate<br>KOS                      | Indicates an error within the KOS generation process.  Possible causes include invalid DICOM objects and disk errors. Consult the associated comments (in the job details dialog, see Figure 9-20: Audit Trail Interface) for specific error information.              |
| -33  | Failed to register patient with clearinghouse. | Indicates an error within the ITI-8 transaction with the clearinghouse. Consult the associated comments (in the job details dialog) for specific error information. For assistance with diagnosing the cause, please contact LifeImage Support (support@lifeimage.com) |
| -34  | Failed to submit documents to clearinghouse    | Indicates an error within the ITI-41 transaction with the clearinghouse. Consult the associated error comment and Appendix B for more information. For assistance with diagnosing the cause, please contact lifeIMAGE Support (support@lifeimage.com)                  |

# **Appendix D: Clearinghouse Error Codes**

The following codes are reported by the clearinghouse when there is an error with the ITI-41 transaction. For assistance with diagnosing the cause, please contact lifeIMAGE Support (support@lifeimage.com).

# **D.1. Registry Error Codes**

| Code      | Description                                                                     |
|-----------|---------------------------------------------------------------------------------|
| E01000001 | The XDS Registry does not support action or transaction                         |
| E01000002 | The Patient Global ID cannot be found in the XDS Metadata.                      |
| E01000003 | The Patient Global ID is not registered in XDS registry.                        |
| E01000004 | Database access error                                                           |
| E01000005 | The slot parameter of this method must not be null.                             |
| E01000006 | The ValueList of slot must not be null.                                         |
| E01000007 | The Values of slot must not be null.                                            |
| E01000008 | The ValueList size must not be zero                                             |
| E01000009 | The StoredQuery with multiple parameters must start with "(" and end with ")".  |
| E01000010 | The StoredQuery with string parameters must start with ' and end with '.        |
| E01000011 | The StoredQuery parameter of type "string" must start with the '!               |
| E01000012 | The StoredQuery parameter of type "string" must end with the '!                 |
| E01000013 | The StoredQuery Slot valueList must not be null.                                |
| E01000014 | The StoredQuery Slot valueList values must not be null.                         |
| E01000015 | The StoredQuery Slot valueList values must not be null.                         |
| E01000016 | The AdhocQueryRequest must not be NULL.                                         |
| E01000017 | The AdhocQuery element of the AdhocQueryRequest must not be NULL.               |
| E01000018 | The ID attribute of the AdhocQuery element must not be NULL.                    |
| E01000020 | The DocumentEntry metadata should not be null.                                  |
| E01000021 | This ExtrinsicObjectType provided in the metadata is not identified to          |
|           | DocumentEntry                                                                   |
| E01000022 | The ExtrinsicObject ID must not be null.                                        |
| E01000023 | The ExtrinsicObject status must not be null.                                    |
| E01000024 | The DocumentEntry must be of a valid ExtrinsicObject type.                      |
| E01000025 | The docData of DocumentEntryExtractor must not be null.                         |
| E01000026 | If authorPerson Info is provided then the value should not be null.             |
| E01000027 | If authorPerson Info is provided then there should only be one attribute value. |
| E01000028 | The Slot name should not be null.                                               |
| E01000029 | The Slot name should not be blank.                                              |
| E01000030 | The creationTime Slot ValueList should not be null.                             |
| E01000031 | The creationTime Slot Value Elements should not be null.                        |
| E01000032 | The creationTime Slot Value Elements must not be less than one value.           |
| E01000033 | The creationTime Slot Value Elements must not be more than one value.           |
| E01000034 | The creationTime Slot Value must not be the right format.                       |
| E01000035 | The serviceStartTime Slot ValueList should not be null.                         |
| E01000036 | The serviceStartTime Slot Value Elements should not be null.                    |

| E01000037 | The serviceStartTime Slot Value Elements must not be less than one value.       |
|-----------|---------------------------------------------------------------------------------|
| E01000038 | The serviceStartTime Slot Value Elements must not be more than one value.       |
| E01000039 | The serviceStartTime Slot Value must not be the right format.                   |
| E01000040 | The serviceStopTime Slot ValueList should not be null.                          |
| E01000041 | The serviceStopTime Slot Value Elements should not be null.                     |
| E01000042 | The serviceStopTime Slot Value Elements must not be less than one value.        |
| E01000043 | The serviceStopTime Slot Value Elements must not be more than one value.        |
| E01000044 | The serviceStopTime Slot Value must not be the right format.                    |
| E01000045 | The sourcePatientInfo Slot ValueList should not be null.                        |
| E01000046 | The sourcePatientInfo Slot Value Elements should not be null.                   |
| E01000047 | The metadata of document entry must not be null.                                |
| E01000048 | The Folder metadata should not be null.                                         |
| E01000049 | The Folder status should not be null.                                           |
| E01000050 | The registryObject is not identified to the folder                              |
| E01000051 | The Folder metadata must not be null.                                           |
| E01000052 | The SubmitObjectsRequest to extractMetadata must not be null.                   |
| E01000053 | Submit objects list must not be null.                                           |
| E01000055 | The ObjectType Attribute of the ExtrinsicObjectType should not be null.         |
| E01000057 | The Patient Global Id is not consistent in the Submit metadata.                 |
| E01000058 | The ObjectType Attribute of the ExtrinsicObjectType should be the correct value |
| E01000059 | The ID Attribute of the RegistryPackageType should not be null.                 |
| E01000060 | The XDS.b Registry does not support the ObjectType in the                       |
|           | SubmitObjectsRequest.                                                           |
| E01000061 | The Classification object must be provided to classify the SubmissionSet        |
| E01000063 | The Classification object must be provided to classify the Folder               |
| E01000065 | The patient info must be provided in the Metadata.                              |
| E01000066 | The Patient Global ID is not provided                                           |
| E01000067 | This RegistryPackageType should not be null.                                    |
| E01000068 | The SubmissionSet ID should not be null.                                        |
| E01000069 | The SubmissionSet status should not be null.                                    |
| E01000070 | This object is not a RegistryPackageType.                                       |
| E01000071 | The submissionset metadata must not be null.                                    |
| E01000072 | The submissionTime Slot ValueList should not be null.                           |
| E01000073 | The submissionTime Slot Value Elements should not be null.                      |
| E01000074 | There must be at least one value in the submissionTime Slot Value Elements      |
| E01000077 | The submissionTime Slot Value is the incorrect format                           |
| E01000078 | The metadata for the submissionset does not comply with the IHE xds.b profile.  |
| E01000079 | The old Patient ID must not be null.                                            |
| E01000080 | The new Patient ID must not be null.                                            |
| E01000081 | The existing Patient ID not exist when updating the Patient ID                  |
| E01000082 | An exception when fetching the new Patient ID from ResultSet encounter          |
| E01000083 | An exception when querying for the new Patient ID                               |
| E01000086 | The old Patient ID not exist.                                                   |
| E01000105 | The UUID is unknown                                                             |
|           |                                                                                 |

# **D.2. Repository Error Codes**

| Code      | Description                                                                   |
|-----------|-------------------------------------------------------------------------------|
| E02000003 | Submission set meta data is incorrect.                                        |
| E02000004 | The SubmissionSet UniqueId is not provided                                    |
| E02000005 | The DocumentEntry UniqueId is not provided                                    |
| E02000006 | The Folder Uniqueld of not unique!                                            |
| E02000007 | Database Connection Encounter Error – When submitting documents.              |
| E02000010 | Database Connection Encounter Error – When fetching the repository UniqueId   |
| E02000013 | Database Connection Encounter Error – When fetching document content from the |
|           | database                                                                      |
| E02000014 | Database Connection Encounter Error – When fetching documents                 |
| E02000015 | The DocumentEntry metadata is null.                                           |
| E02000016 | This ExtrinsicObjectType is not a valid DocumentEntry.                        |
| E02000017 | The ExtrinsicObject ID is null.                                               |
| E02000018 | The ExtrinsicObject type is null.                                             |
| E02000019 | This RegistryPackageType is null.                                             |
| E02000020 | The SubmissionSet ID is null.                                                 |
| E02000021 | SubmitObjectsRequest in ProvideAndRegisterDocumentSetRequest Is null          |
| E02000022 | The Document Element SubmitObjectsRequest in                                  |
|           | ProvideAndRegisterDocumentSetRequest is null.                                 |
| E02000024 | RegistryObjectList in SubmitObjectsRequest Is null                            |
| E02000025 | The Document Element RegistryObjectList in SubmitObjectsRequest is null.      |

# **Appendix E: Unix Hints**

# E.1. Unix Shell

This is taken directly from Wikipedia (<a href="http://en.wikipedia.org/wiki/Unix\_shell">http://en.wikipedia.org/wiki/Unix\_shell</a>). It is a reasonable introduction:

The most generic sense of the term *shell* means any program that users employ to type commands. A shell hides the details of the underlying operating system with the shell interface and manages the technical details of the operating system kernel interface, which is the lowest-level, or 'inner-most' component of most operating systems. In Unix-like operating systems users typically have many choices of command-line interpreters for interactive sessions. When a user logs in to the system, a shell program is automatically executed. The login shell may be customized for each user. In addition, a user is typically allowed to execute another shell program interactively. The Unix shell was unusual when it was introduced. It is both an interactive command language as well as a scripting programming language, and is used by the operating system as the facility to control (shell script) the execution of the system. Shells created for other operating systems than Unix, often provide similar functionality. On systems with a windowing system, some users may never use the shell directly. On Unix systems, the shell is still the implementation language of system startup scripts, including the program that starts the windowing system, the programs that facilitate access to the Internet, and many other essential functions.

Graphical user interfaces for Unix, such as GNOME, KDE, and Xfce are often called *visual* or *graphical* shells.

# E.2. Root or Administrative Account

Linux (and Unix) systems are designed with an administrative account known as *root*. The account name is literally *root*, and the password will be under your control. When you login with this account, you will have system / administrative privileges.

Linux users will say or write "become root"; by this they mean to login as root or to assume the role of root. There are several ways to assume this role from a terminal emulator if you are logged in with a normal Linux account:

```
su - root
```

The *su* command will invoke a shell with a different user ID. You want to type the command as typed (su <dash> root). You will be prompted for the password of the root account. You can also assume other roles by using a different account name.

```
sudo "command"
```

The *sudo* command allows you to execute a command as another user. In the default mode, that other user is the root account. You will be prompted for your password, not the password of the other account. This is a way to give users administrative privileges without giving them the password of the root account. In order for this to work, the administrator must add your account to a list of trusted accounts in the file /etc/sudoers.

# E.3. Remote Access to the Server Console via VNC

A physical server can have a monitor and keyboard attached. Remote access to servers located in a computer room is desirable. We recommend you use VNC

(<a href="http://en.wikipedia.org/wiki/Virtual\_Network\_Computing">http://en.wikipedia.org/wiki/Virtual\_Network\_Computing</a>) for this access. The VNC server is installed by default on the VM. If you have access to a physical console (or a virtual console using VMware or similar product). You will start the server from the command line:

```
vncserver -geometry 1400x800
```

will start the server with a display that is 1400x800. By default, the VNC server runs on port 5900. When you launch the vncserver -geometry 1400x800, it will start up the first instance which runs on port 5901. You can verify that you are running the first instance of vncserver by the response you receive after starting:

```
New "rsna-isn;1 (root)' desktop is rsna-isn:1
Log file is /root/.vnc/rsna-isn:1.log
```

If you see you are starting desktop #2, you would need to connect on port 5902.

If you need to stop vncserver, you can do so by typing the following command:

```
vncserver -kill:1
```

You can adjust the display parameters as appropriate for your laptop or desktop. If this is the first time you invoked the server, it will prompt you for a password to protect the display. You can choose to use the same password used for the unix account you are using or register a different password; they do not need to match.

Now that the VNC server application is running on the Edge Server system, you need to connect a client application to provide the remote access. For example, UltraVNC is a client you can download and install on your PC. When you use a VNC client to make a connection to the VNC server, you will be shown a screen like the one in the next figure.

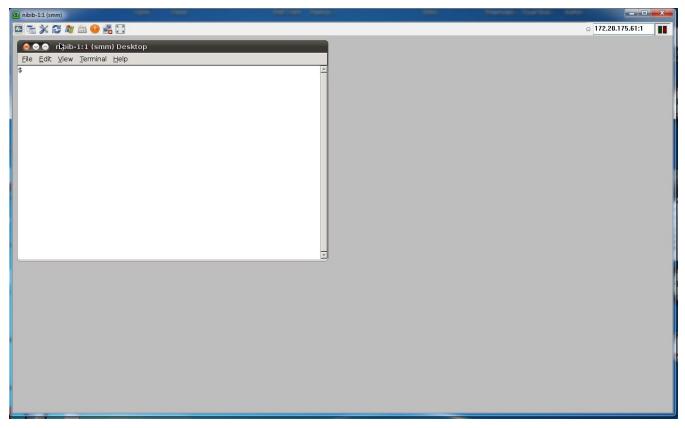

Figure E-1: VNC Client Connected to a VNC Server Application

You have a basic X Window session without the extra Desktop Manager/Applications you expect to see. In the xterm that is presented, enter

gnome-session

This will create a desktop session with visual controls. Minimize the original xterm, and you will see the desktop shown in Figure E-2.

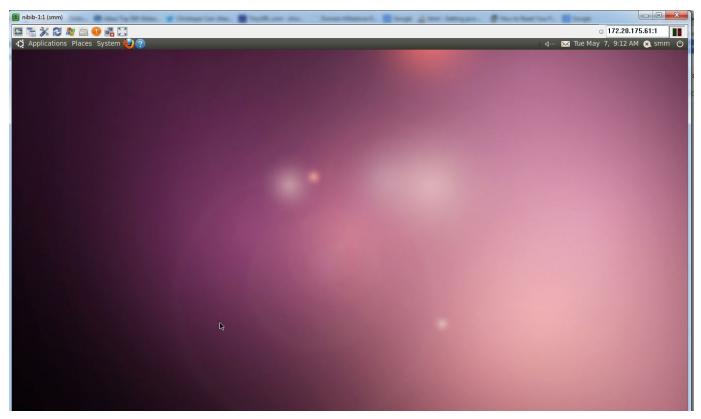

Figure E-2: Gnome Desktop Session

# **E.4. Keytool Command Line Hints**

To list the external certificates (e.g., from lifeIMAGE)

keytool -list -storepass edge1234 -keystore \$RSNA ROOT/conf/truststore.jks

To list the certificates for this Edge Server (the ones that we generated)

keytool -list -storepass edge1234 -keystore \$RSNA ROOT/conf/truststore.jks

# **Appendix F: Active Directory Authentication**

# F.1. Before you start

You will need to gather the following Active Directory parameters:

| Parameters                          | Example                                                         |
|-------------------------------------|-----------------------------------------------------------------|
| Active Directory server address and | 10.242.100.41:3268                                              |
| port number                         |                                                                 |
| DN to Start User Search             | CN=Users,DC=erl,DC=wustl,DC=edu                                 |
| Bind user DN                        | CN=RSNA One, CN=Users, DC=erl, DC=wustl, DC=edu                 |
| Bind user password                  | 1492blue                                                        |
| User search filter (optional)       | (memberOf=CN=SomeGroup,CN=Groups,DC=example,DC=com)             |
|                                     | see RFC 4515 for the syntax https://tools.ietf.org/html/rfc4515 |

Your System Administrator should be able to provide these values. Some of them can be obtained by running dsquery from the console on the AD server

Run dsquery users to see the DNs of the users and dsquery group to list the DNs of the groups.

Before starting the configuration described below, you will need to configure the basic OpenAM setup as described above in Section 2.7. Follow the procedure as documented (command line script) and do not attempt to configure manually through a web interface.

# F.2. Configuration

Sign onto the OpenAM admin console page http://edge-hostname.example.com:3000/openam/console. Use the account "amAdmin" and the password you selected when you originally configured user management in Section 2.7.

Click on the Access Control tab then Top Level Realm link.

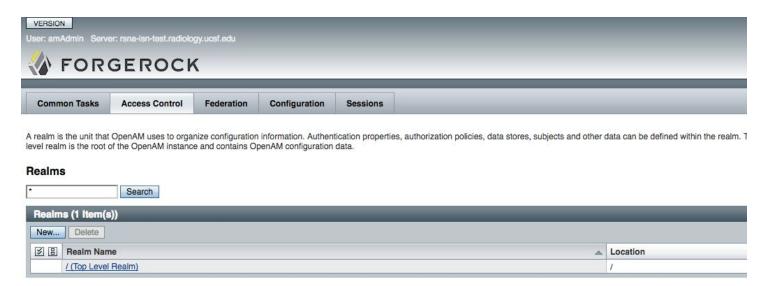

Figure F-1

Click on the Authentication Tab, then click All Core Settings.

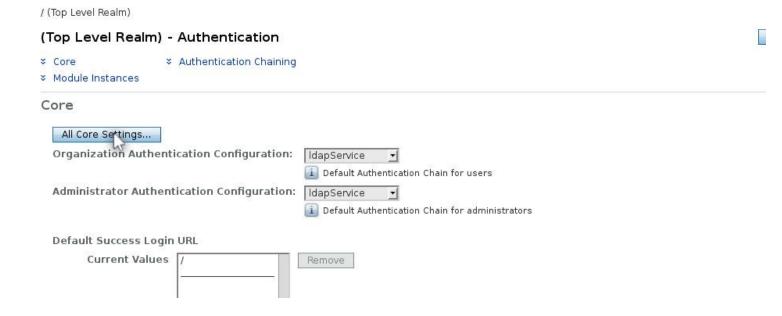

Select Dynamic, then click Save. Next click Back to Authentication.

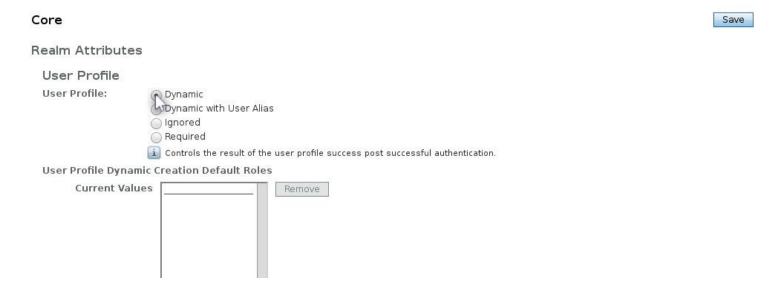

Then click on New to create a new module instance.

#### Module Instances

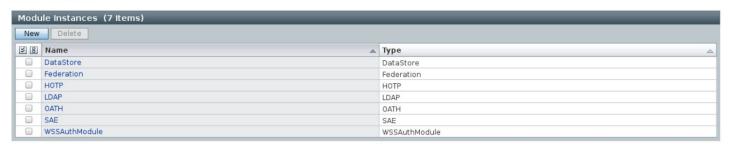

Figure F-2

Enter a name for a new Module Instance and select Active Directory Type. Next click on OK on the upper right corner to save.

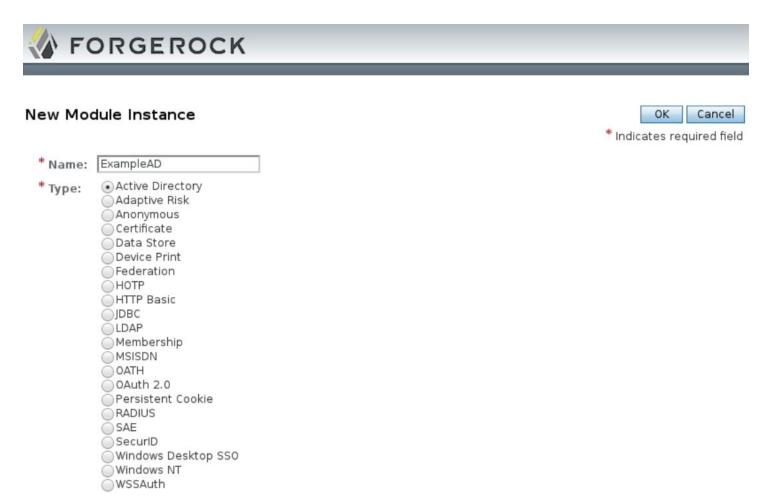

Figure F-3

Scroll down to the Module Instance section, select the module that was created.

### Module Instances

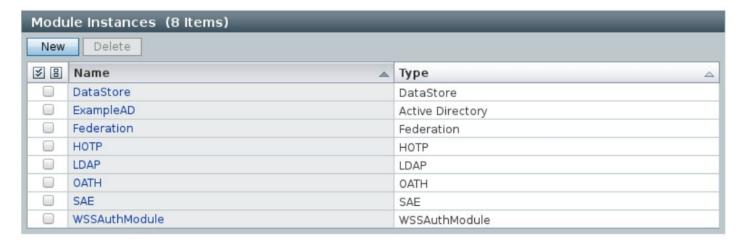

Figure F-4

Use the parameters in G.1., to fill out the relevant information. The numbered list below corresponds to the annotated screenshot in Figure F-5. Examples for 1.b, 2.b, 3.b 7 are found above in Section F.1

- 1. Active Directory Server
  - a. Remove localhost:1389
  - b. Add SERVERNAME: PORT (Port 3268 is default; 3269 is default for SSL/TLS)
- 2. DN to Start User Search (Search Base)
  - a. Remove dc=isn, dc=rsna, dc=org
  - b. Add DN to Start User Search
- 3. Add Bind User DN
  - a. Remove cn=amldapuser, ou=DSAME Users, dc=isn, dc=rsna, dc=org
  - b. Bind User DN
- 4. Enter Bind User Password
- 5. Attribute Used to Retrieve User Profile
  - a. Add sAMAccountName
- 6. Attributes Used to Search for a User to be Authenticated
  - a. Remove uid
  - $b. \ \ Add \ \mathtt{sAMAccountName}$
- 7. Add User Search Filter (optional)
- 8. SSL/TLS Access to Active Directory Server
  - a. Check Enabled if using SSL. See Section F.3 below if the signing CA of the certificate is not already trusted.
- 9. Return User DN to DataStore:
  - a. Uncheck Enabled
- 10. User Creation Attributes. Add each on its own line.
  - a. sn
  - b. fullName|displayName
  - c. givenName
  - d. cn|sAMAccountName
  - e. uid|sAMAccountName
  - f. sAMAccountName

### **Active Directory**

### Realm Attributes

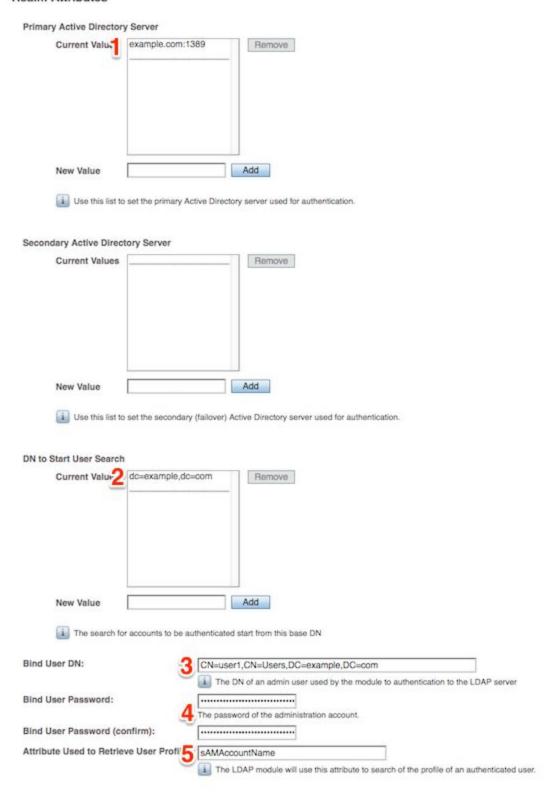

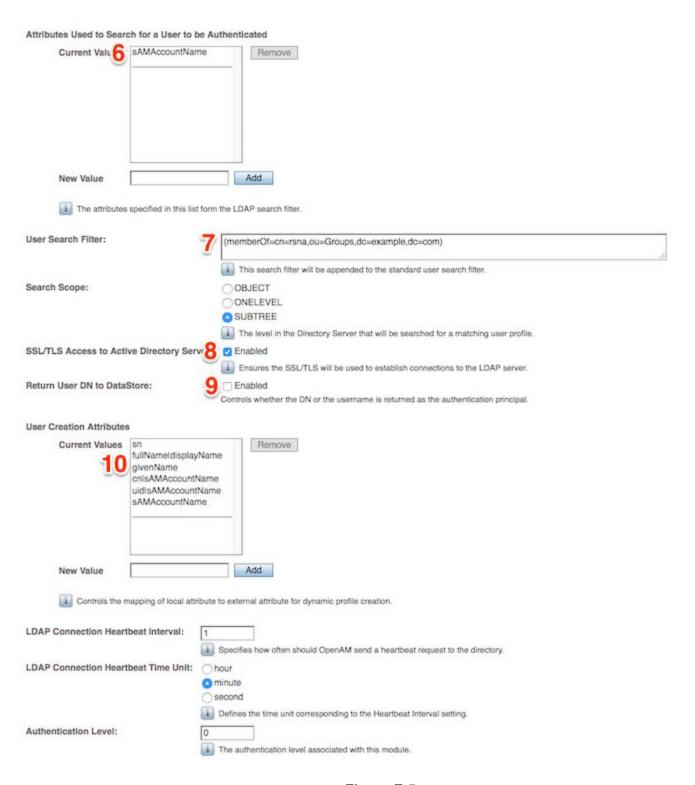

Figure F-5

Then click on Save, then Back to Authentication.

Under the Authentication Chaining section, click on New.

## Authentication Chaining

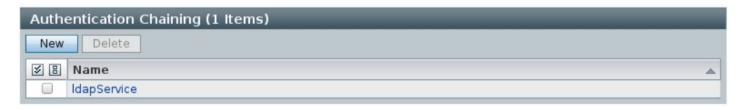

Figure F-6: Authentication Chaining

Enter a name for Authentication Chain, then click on OK to save.

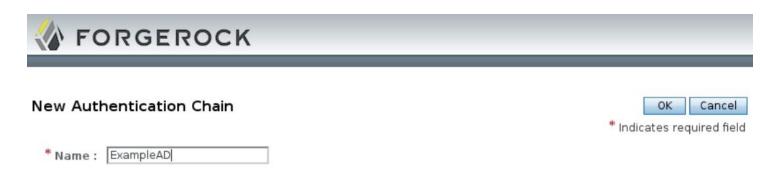

Figure F-7: Creating a new authentication chain

Click on Add, then select for the module you created earlier. Choose REQUIRED in the Criteria field. Next, enter iplanet-am-auth-store-shared-state-enabled=true in the Options field. See Figure F-8.

Click Save, then Back to Authentication

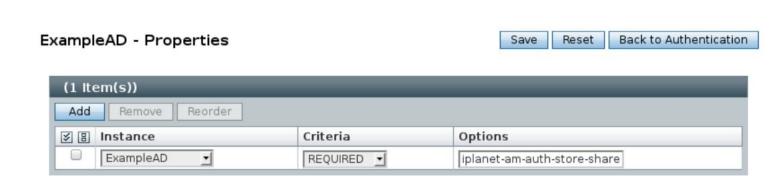

Figure F-8: Properties

In the Core section, select the authentication chain that was created from the previous step. See Figure F-9. Only set the Organization Authentication Configuration

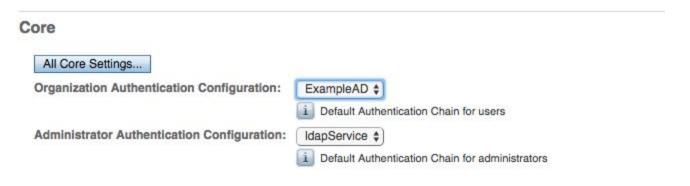

Figure F-9: Core Settings

Click Save then LOG OUT on the top right of the page.

Browse to <a href="http://edge-hostname.example.com:3000/">http://edge-hostname.example.com:3000/</a> and login with the Active Directory user that will be the administration user. When the edge server page is loaded, logout of the edge server web interface.

Browse to <a href="http://edge-hostname.example.com:3000/">http://edge-hostname.example.com:3000/</a>openam/console

Login with the amAdmin user. Add the administrator user to the Admin group using the method in the user management section. Then  ${\tt LOG}$   ${\tt OUT}$ .

# F.3. Adding a Trust Store to OpenAM

If the Active Directory server is using SSL certificate not trusted by the default. The signing CA can be added to the trust store.

Add the certificate to truststore:

Copy certificate to the /etc/pki/ca-trust/source/anchors directory. The certificate should be in PEM or DER format.

Run:

update-ca-trust extract

### Restart torquebox:

sudo systemctl torquebox restart

Point your browser to <a href="http://edge-hostname.example.com:3000">http://edge-hostname.example.com:3000</a>. The login page will now say This server uses Active Directory Authentication.

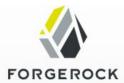

LOG IN

# This server uses Active Directory Authentication

User Name:
Password:

Copyright @ 2008-2013, ForgeRock AS. All Rights Reserved. Use of this software is subject to the

# Appendix G: Security Considerations and Password Management

# **G.1 Account Management**

The Edge Server is built on the CentOS Linux distribution and has accounts with passwords at multiple levels that should be managed by the system administrator.

**Application Accounts** are provided to end users to perform web based access to the Edge Server user interface. These accounts do not allow access to the operating system. They are managed by OpenAM. In turn, OpenAM can be configured to use your enterprise Active Directory server (see Appendix F) to support single sign on within your organization.

The Edge Server is distributed with an admin account that uses the value "password" as the password. OpenAM has a default administrator account with the name amAdmin. As part of your configuration, you will set a password for that account.

**Linux User Accounts** are included on the Edge Server. In addition to the standard accounts created by the operating system, the Edge Server contains these accounts:

- rsna: A user account intended for an administrator to login to the system and perform administrative and maintenance operations.
- edge: A user account not intended for user login. This account is used by the system to run the Edge Server applications. The account is not enabled for user login. Do not enable this account for user login; do not set a password for this account.

The Edge Server is shipped using the standard CentOS username/password system. We do not document the procedure, but CentOS supports user account management using Active Directory (or other LDAP implementation). This means that you can add enterprise user accounts to your Edge Server by managing your user accounts with Active Directory.

**Postgres Accounts** are maintained by the Postgres database with the Postgres password based authentication system. These accounts are included with the Edge Server:

postgres: Standard postgres administrative account

edge: This account owns the database tables which are directly accessed by the Edge Server.

• mirth: This account owns database tables in the Mirth HL7 interface.

**Mirth Administrative Account**: A single administrative account is used for the Mirth HL7 interface. The account name is admin and is managed directly by the Mirth software.

# **G.2 File Security**

The Edge Server software is stored in these folders:

```
/usr/local/edge-server
/usr/local/mirthconnect
```

These folders are owned by the edge Linux user account and are generally world readable. Data files that might contain PHI or database passwords are protected so that only the edge account (or the root account) can view the contents of those files.

# **G.3 Postgres Security**

The Postgres database system supports different mechanisms (local sockets, network connection to localhost, network connection from a remote host) to access the database that are configured in the Postgres file pg\_hba.conf. The Edge Server is configured so that all methods require a password to access data within the database. Even the standard database account with the postgres name requires a password. The administrator may change that configuration to fit local needs. We do not recommend using the "trust" method in the Postgres pg\_hba.conf file as that has the potential to allow unauthorized users to have access to the patient records in your database.

# **G.4 Changing Passwords**

Because the default passwords of the Edge Server are included in this documentation and in other public locations, we recommend that you change the passwords listed in this document to more secure values that are known to your administrative staff. Passwords at the application level for end users are obviously known only to those end users.

### **Application Accounts:**

Passwords are managed using Active Directory (if so configured) or through the OpenAM application. See Section 7 of this document. The overall

### **Linux User Accounts:**

Linux user accounts are not needed by end users. You manage Linux user accounts using standard Linux tools that are not described here.

### **Postgres Accounts**

You need to change passwords for the Postgres accounts in both the database and in Edge Server configuration files.

To change the passwords in the Postgres database, use this command:

```
psql -d postgres -U ACCOUNTNAME -c "\password"
```

Where ACCOUNTNAME is postgres, edge or mirth. You will be prompted for the existing password and then have the opportunity to change the password per your local requirements.

If you change the postgres passwords for any of the accounts, you will need to change values in the following files (depending on the actual postgres account).

| Postgres<br>Account | File to Update                                                                                                    |
|---------------------|----------------------------------------------------------------------------------------------------|
| postgres            |                                                                                                    |
| edge                | Prep & Transfer Content Apps: Update the rsnadb.password property in the \$RSNA_ROOT/conf/database.properties file.                                                                                                    |
|                     | Token App (Torquebox Web Server): Update the web server configuration file found here: \$RSNA_ROOT/torquebox-3.1.2/jboss/standalone/configuration/standalone.xml. The password property is easily located by searching for the string "edge" in this file.                                                                                                    |
|                     | Mirth Connect: If you have not yet configured your Mirth Connect HL7 channels and you intend to start with the "Mirth Backup.xml" file supplied with the edge server, update that file with the new password for the edge account. The file is "\$RSNA_ROOT/Mirth\ Backup.xml". If you have already configured your Mirth Connect software, you will need to update the "Get Database Connection" code template as described in section 2.10.2 Configuration and Management. Please note that we are referring to the postgres password for the edge account and not the |
|                     | mirth account. This is sometimes referred to as a setting for rsnadb.  Monitoring Software: There are two instance of the rsnadb password in the file \$RSNA_ROOT/monitor-scripts/edgeserver_monitor.sh. Find and update both instances. Once instance is a comment, but update the comment for consistency.                                                                                                    |
| mirth               | First ensure that Mirth is configured to use PostgreSQL (see 2.4.1 Configure Mirth to Use Postgres). Next update the database.password property in the /usr/local/mirthconnect/conf/mirth.properties file.                                                                                                    |
|                     | Monitoring Software: There are two instance of the mirthdb password in the file \$RSNA_ROOT/monitor-scripts/edgeserver_monitor.sh. Find and update both instances. Once instance is a comment, but update the comment for consistency.                                                                                                    |

After you have changed the passwords in these files, reboot the Edge Server. This will force all of the applications to read the updated passwords from the configuration files and will be synchronized with your database updates.

## **Mirth Administrative Account**

When you first configure the Mirth software, you will be prompted for the admin account and password. You will use the values admin/admin. At that point, you will be prompted to enter a new password. You can enter a more secure password at this point.

If you need to update the Mirth admin password, refer to Section 2.10 of this document for logging in to the Mirth administrative system.

You do not need to update any files nor do you need to reboot the Edge Server if you change this password.

# Appendix H: Changing Hostname/FQDN for a Configured Edge Server

You may find it necessary to change the hostname/FQDN (fully qualified domain name) for an already-configured edge server. For example, your IT staff may require the name of the host to change from edge.xyz.org to edge-01.xyz.org due to new network/naming policies. This appendix outlines the steps needed to properly configure the OpenAM software to recognize the modified hostname.

Here are the steps you can follow to do the hostname/FQDN change:

### **Step 0. Read All Instructions First**

- 1. Please read all steps below before starting.
- 2. You will change the hostname entries for the computer in a later step.

### Step 1. Add the New FQDN as an Alias

- 1. Login to OpenAM console as administrator: amAdmin.
- 2. Under Access Control > / (Top Level Realm), add the new FQDN to the Realm/DNS Aliases list, and then save your work.

Note: Do not remove the old FQDN at this point; you will change the configuration file to point to your new FQDN in Step 2, Item 4 below.

# Step 2. Export, Edit, and Import the Service Configuration

1. Create a file /tmp/pwd.txt, insert it with the password for the user amAdmin ( which you set in the first-time OpenAM configuration), and change the file's attribute to "readonly to owner":

```
vi /tmp/pwd.txt
```

<put the password of amAdmin in to the file, save and quit>

```
chmod 400 /tmp/pwd.txt
```

- 2. Extract the Password Encryption key field for your server. You will need it for the export step below. You find this using the OpenAM console: **Configuration > Servers and Sites > Server Name > Security**
- 3. Export the service configuration. In the command below, \$encrypted is the password encryption key you extracted in the step above.

```
sudo $RSNA_ROOT/ssoadm/openam/ssoadm export-svc-cfg -u amAdmin -e
$encrypted -f /tmp/pwd.txt -o config.xml
```

### OpenAM should respond with the message:

Service Configuration was exported.

- 4. Edit the generated service configuration file config.xml
  - a. Change all instances of the original FQDN to the new FQDN.
  - If you also plan to change the domain name (say from .westmr-imaging.com to .consolidated-imaging.org, you will also need to change the value of that domain name in config.xml.
    - This is just the domain name (full host name less the host part). For example, if the new host name is bay3.consolidated-imaging.org, the domain name is consolidated-imaging.com.

- ii. Also note the domain name in the value is preceded by a single period character: <Value>.consolidated-imaging.com</Value>.
- iii. After changing the FQDN (e.g., mr.westmr.com) to the new name, you should be able to search for the domain name (westmr.com) in the configuration file. Change all occurrences to the new value (e.g., consolidated-imaging.org).
- 5. Import the updated service configuration.

```
sudo $RSNA_ROOT/ssoadm/openam/ssoadm import-svc-cfg -u amAdmin -e
$encrypted -f /tmp/pwd.txt -X config.xml
```

### You will be prompted as follows:

```
Directory Service contains existing data. Do you want to delete it? [y|N] y Please wait while we import the service configuration... Service Configuration was imported.
```

### Step 3. Edit OpenAM Configuration Files for the New Hostname

- 1. Edit the bootstrap file, \$RSNA\_ROOT/openam-cfg/bootstrap, changing the FQDN, port, and deployment descriptor for OpenAM as necessary.
- 2. Edit the configuration file /etc/rsna.conf. Change the OPENAM\_URL to use the new FQDN for your system.

### Step 4. Change the hostname for VM

- 1. Edit /etc/hosts; change the old host name to new one;
- 2. Edit /etc/hostname; change the old host name to new one.
- 3. If needed, also change to use new IP address (see Section 2.6 of this manual).
- 4. Reboot the edge server to ensure that the new hostname is recognized by the operating system and all services.

### Step 5. Check if the New Hostname Works

- 1. Open your web browser to http://<new FQDN>:3000 and verify that you can still login with different accounts:
  - a. amAdmin
  - b. admin
  - c. At least one user account without import/export rights
  - d. At least one user account with Retrieve and Research Send rights (if you are using that feature).